# Dodge RAM 2019 TDC3

- MODEL : HW Ver 02

- DATE : 2021.08.23

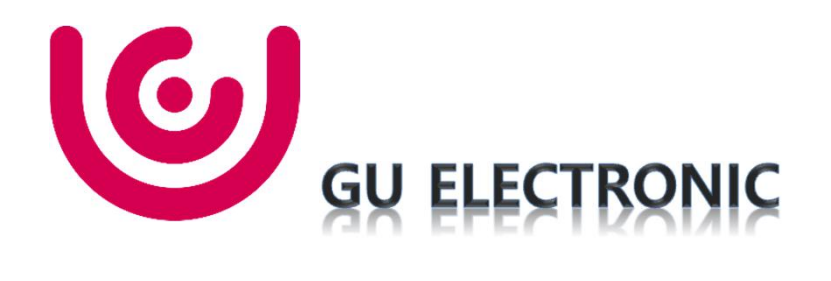

### Index

- 1. Main Spec
- 2. Block Diagram
- 3. Dimension
- 4. External Appearance
- 5. Connector Pin Assignment
- 6. Product Composition
- 7. DIP S/W Setting
- 8. Mode Change
- 9. Touch Control
- 10. OSD(On Screen Display) Control
- 11. Install Manual
- 12. Q & A

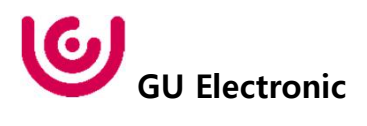

# 1. Main Spec.

1. Input Spec. (MULTI VIDEO INTERFACE)

- 1 x Digital RGB Input (Navigation System source)
- 1 x Analog RGB Input (Navigation System output)
- 1 x CVBS(REAR CAMERA) Input. (Rear camera source)
- 1 x CVBS(FRONT CAMERA) Input. (Front camera source)
- 1 x LVDS Input. (Car Command System)
- 2. Output Spec.
	- -1 x Vertual Analog Touch (Navigation System source)
	- 1 x Uart Digital Touch (Navigation System source)
	- 1 x LVDS Output (LCD Operation)
- 3. Power Spec.
	- Input Power : 8VDC ~ 24VDC
	- Consumption Power : 12Watt, Max
- 4. Switch Input mode
	- Possible to select CAR model while switching mode by DIP S/W
	- By button on the Commander in the car via CAN

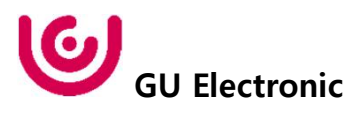

# 2. Block Diagram

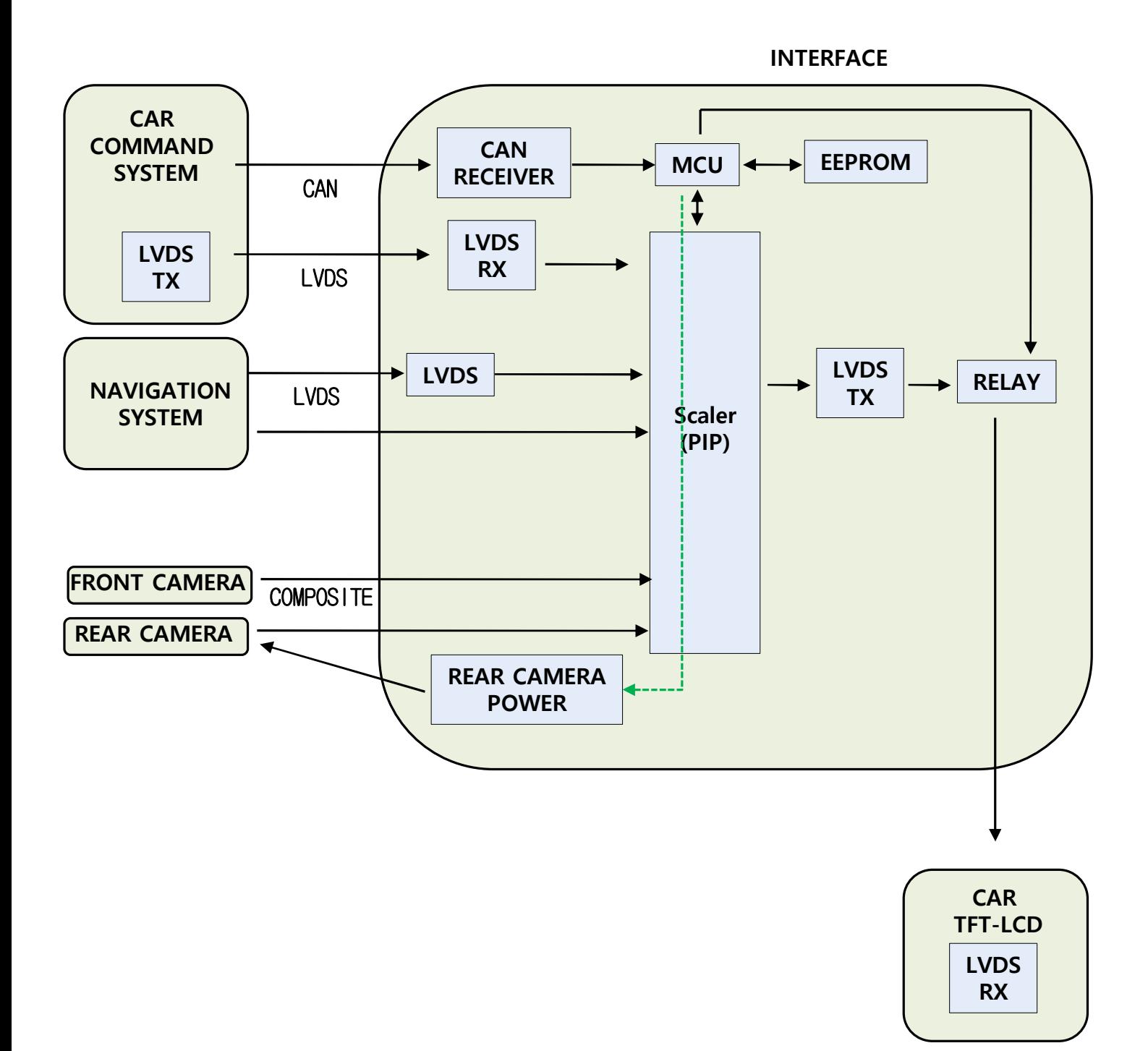

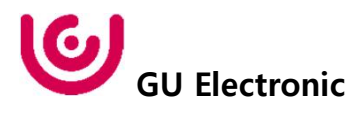

## 3. Dimension

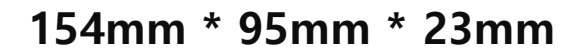

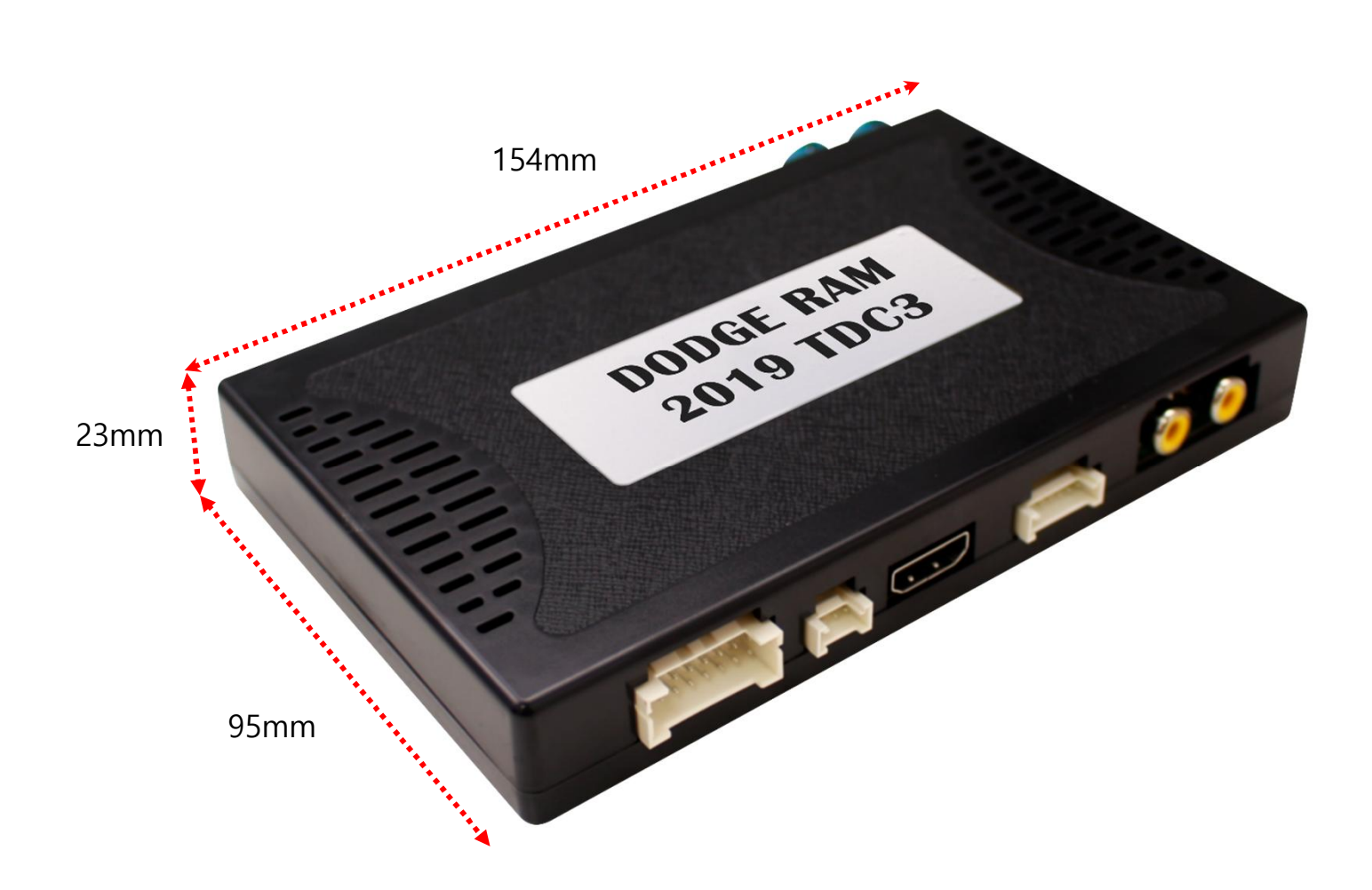

\* This can change under manufacturer's circumstance

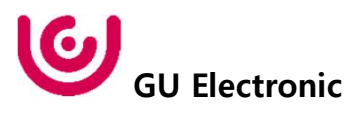

## 4. External Appearance

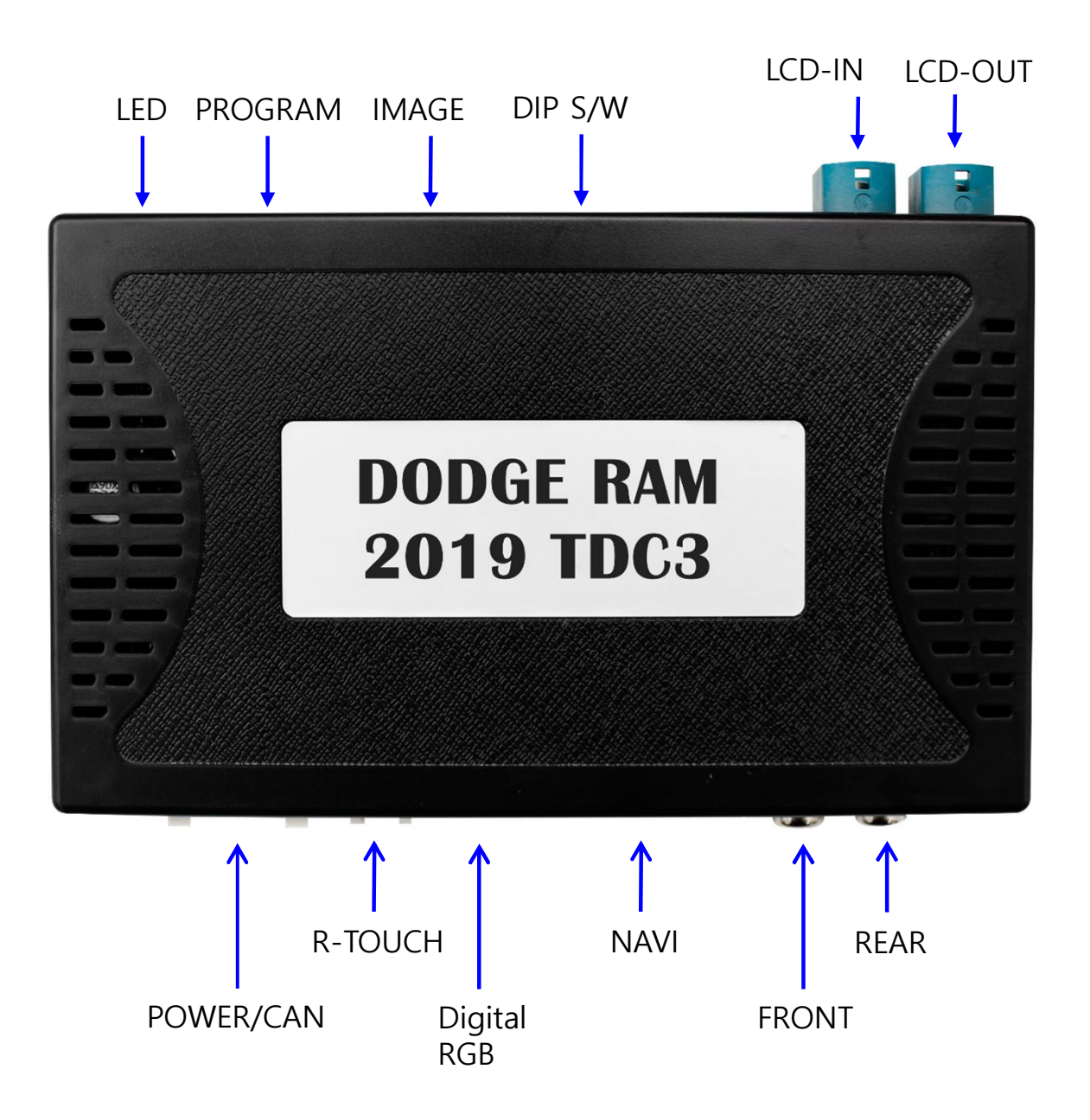

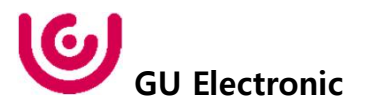

## 4. External Appearance

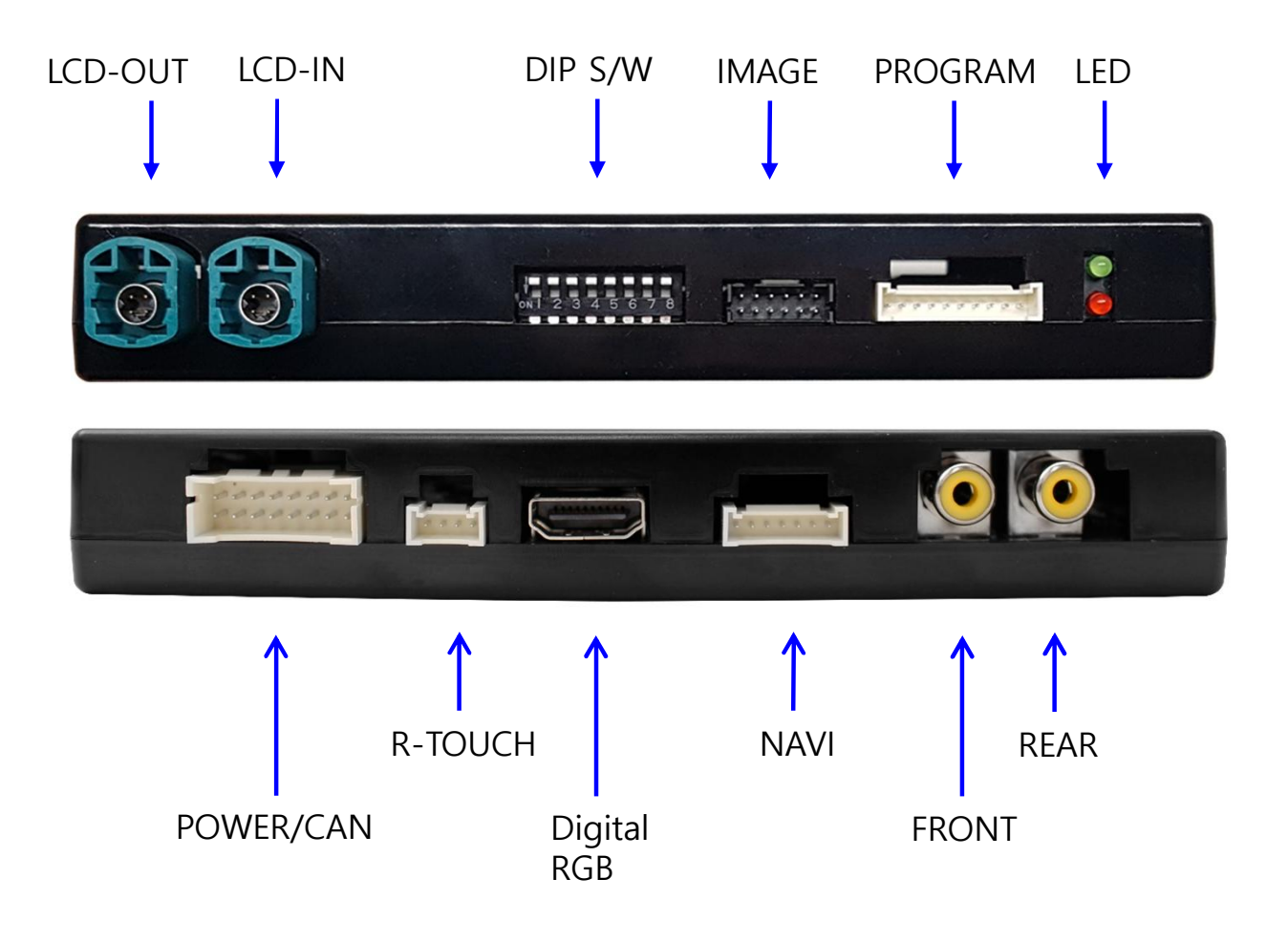

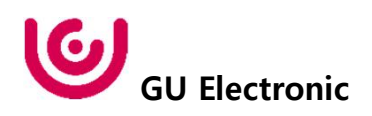

## 5. Connector Pin Assignment

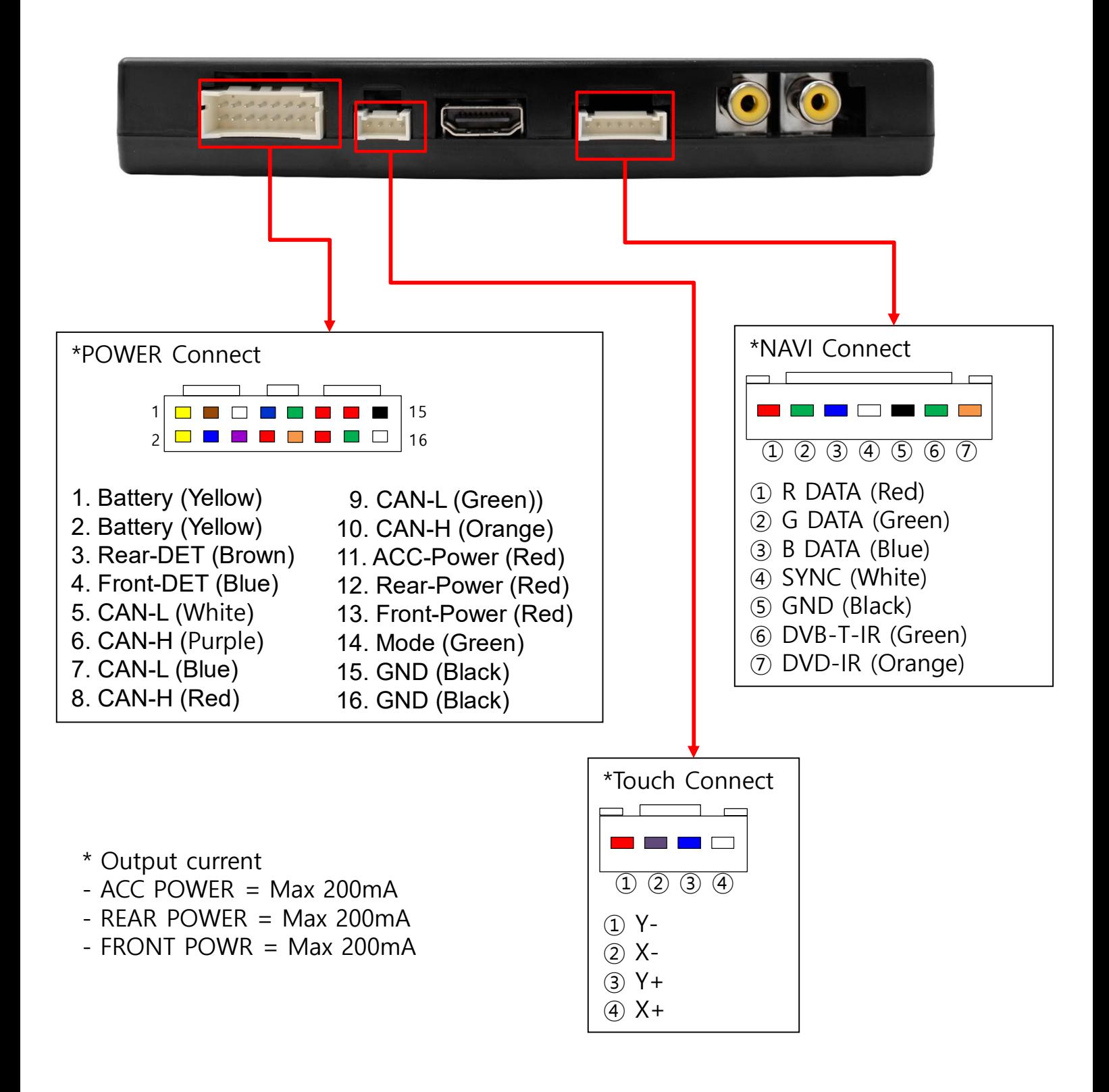

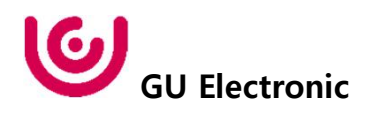

# 6. Product Composition

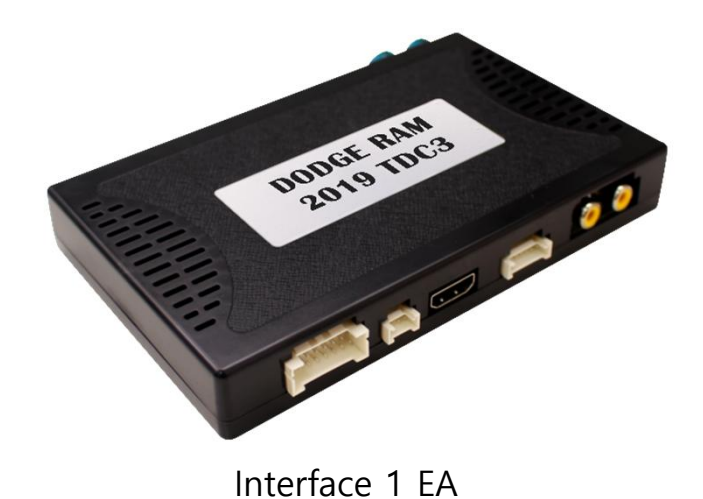

OSD Board 1 EA

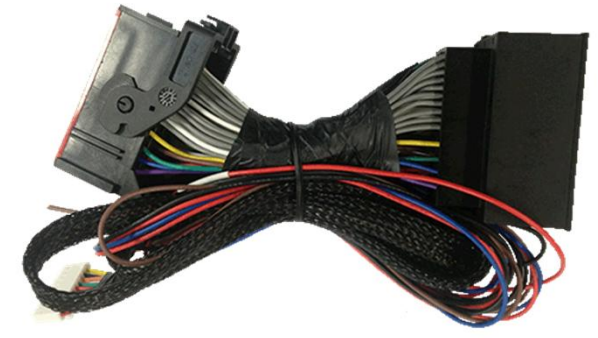

Power Cable 1 EA

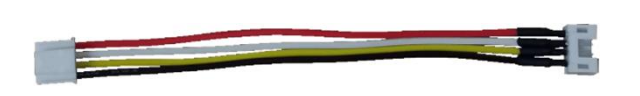

Touch Converter Cable 1 EA

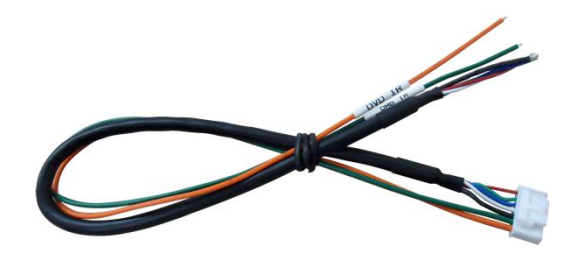

RGB NAVI Cable 1 EA

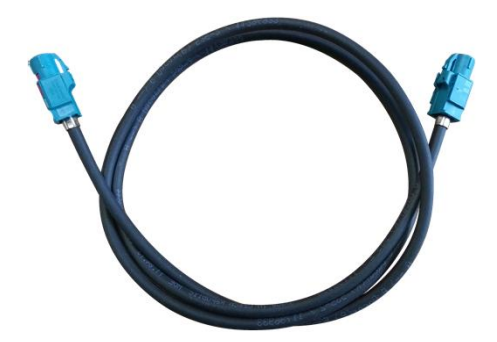

LVDS Cable 1 EA

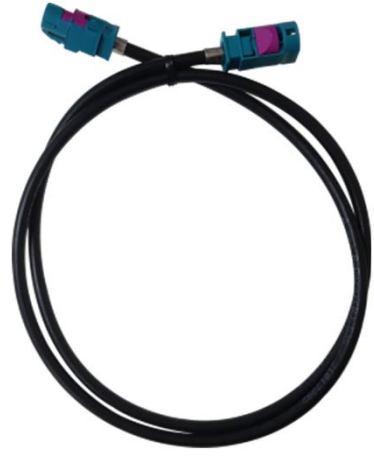

(Z-Type Extension)

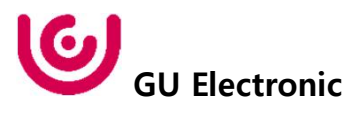

## 6. Product Composition

**\* VHQ(Video High Quality Set Sales(option)**

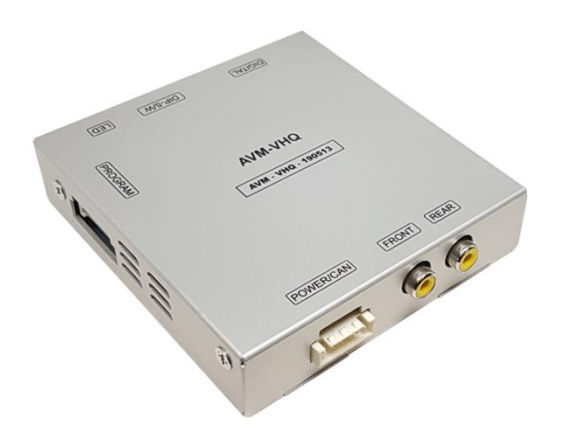

Interface 1 EA

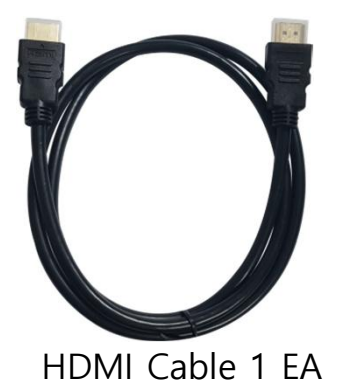

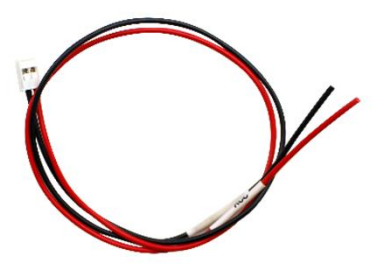

Power Cable 1 EA

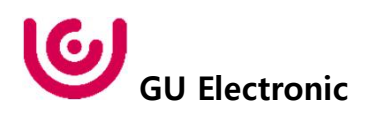

## 6. Product Composition

### **\* HDMI-TO-DIGITAL Set Sales(option)**

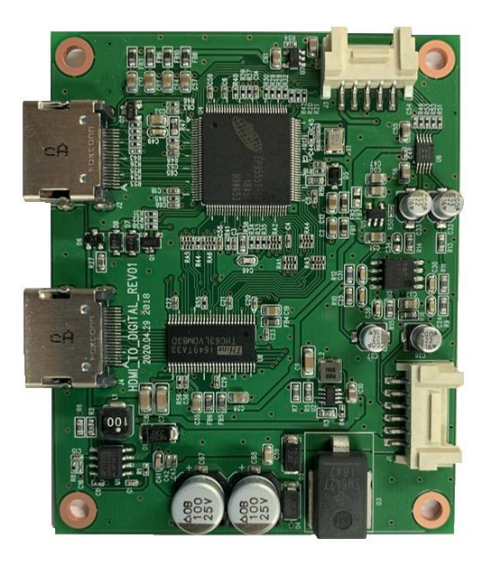

Interface 1 EA

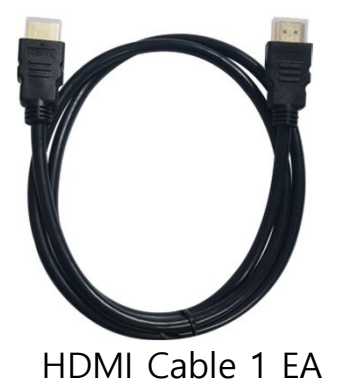

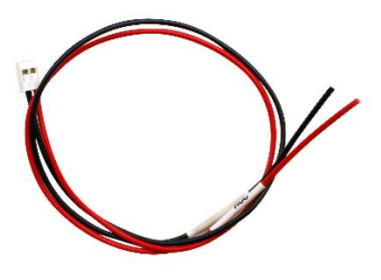

Power Cable 1 EA

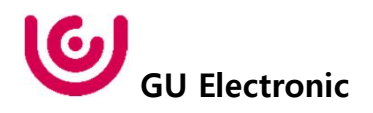

# 7. DIP S/W Setting

### **\* ON : DOWN , OFF : UP**

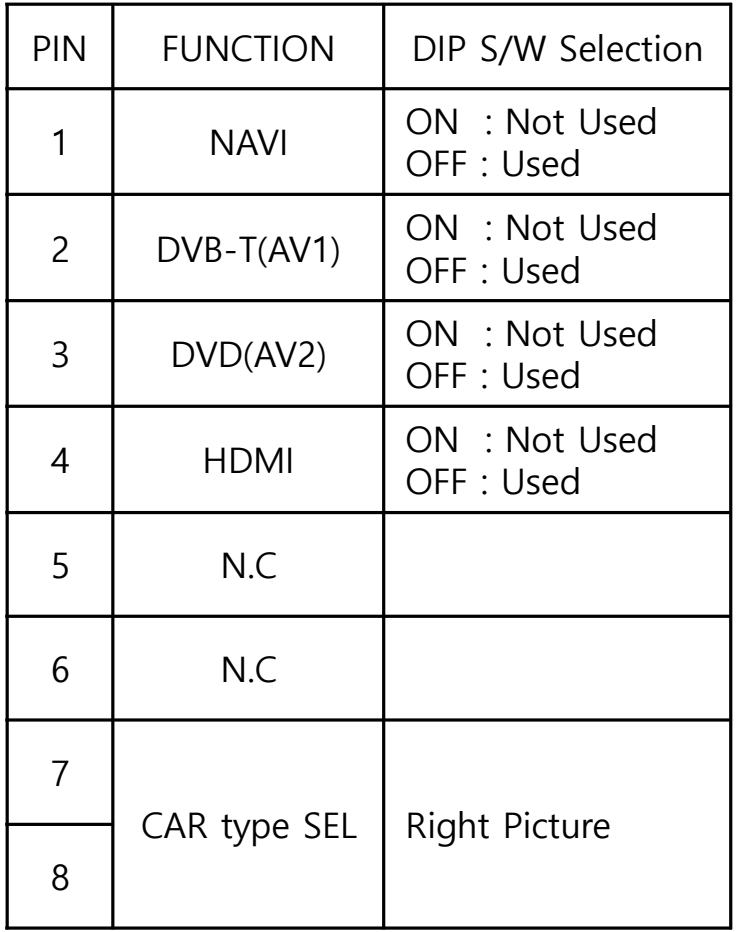

#### **\* DIP S/W Example**

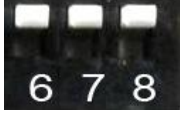

JEEP Grand Cherokee 8.4" 2019year 7 8 Resolution (1024\*768)

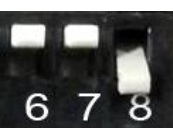

DODGE RAM 12.0" 2019year RAM-1500 Resolution (800\*1280)

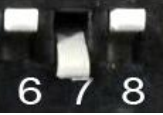

JEEP Grand Cherokee 8.4" 2019year Resolution (640\*480)

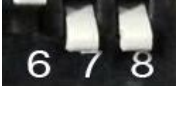

DODGE RAM 12.0" 2019year RAM-2500/3500 Resolution (800\*1280)

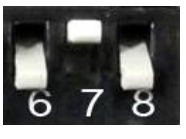

DODGE RAM 12.0" 2019year RAM-1500 Resolution (800\*1280) Screen Size (800\*526)

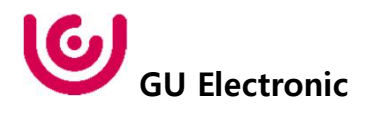

### 7. DIP S/W Setting

#### **RAM-2500/3500 mode DIP-SW setting**

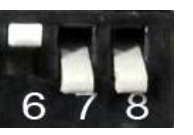

DODGE RAM 12.0" 2019year RAM-2500/3500 Resolution (800\*1280)

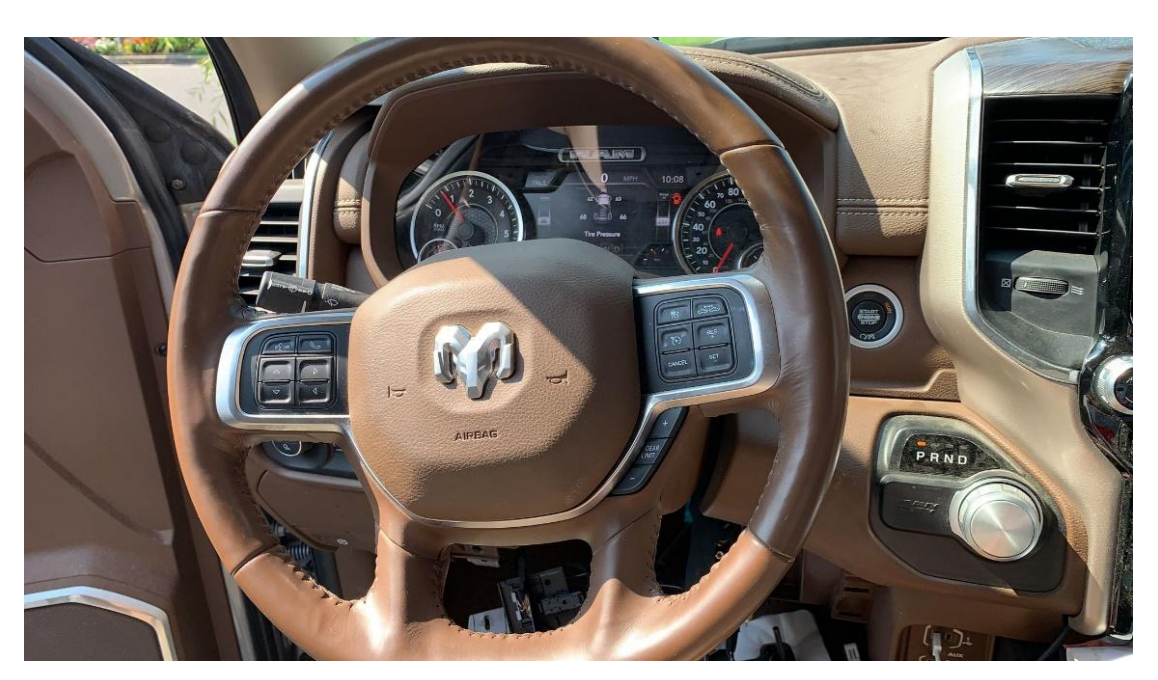

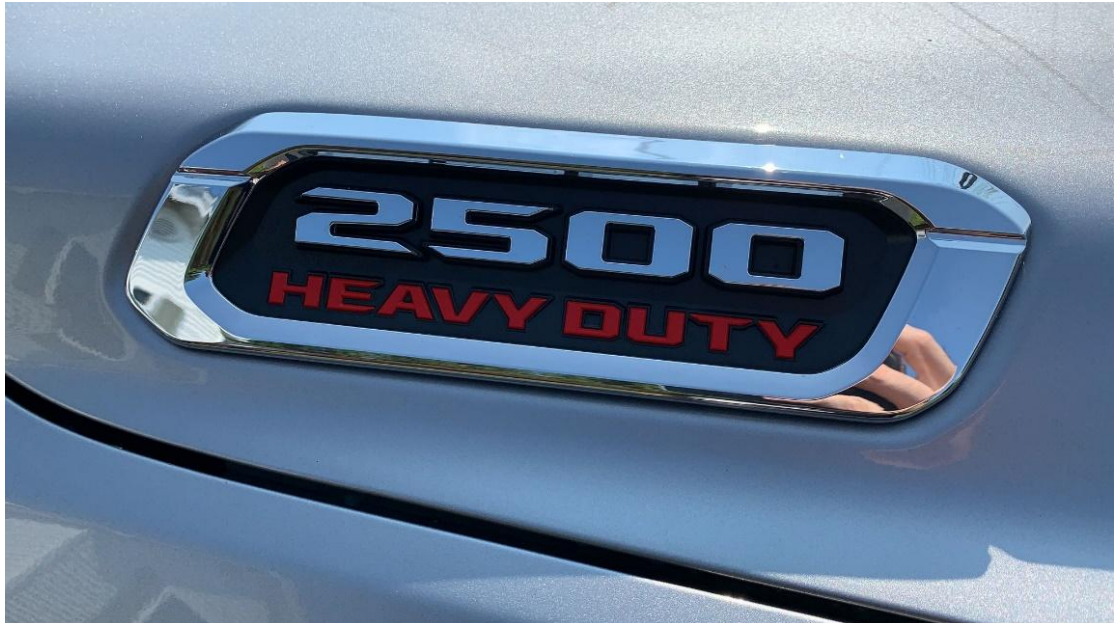

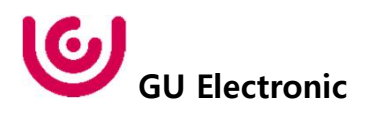

## 7. DIP S/W Setting

ť

 $36.27$ 

Fri. 18 Jan 2013

 $\bullet$ 

 $\circledcirc$   $\circledcirc$ 

 $\bigcirc$ 

×

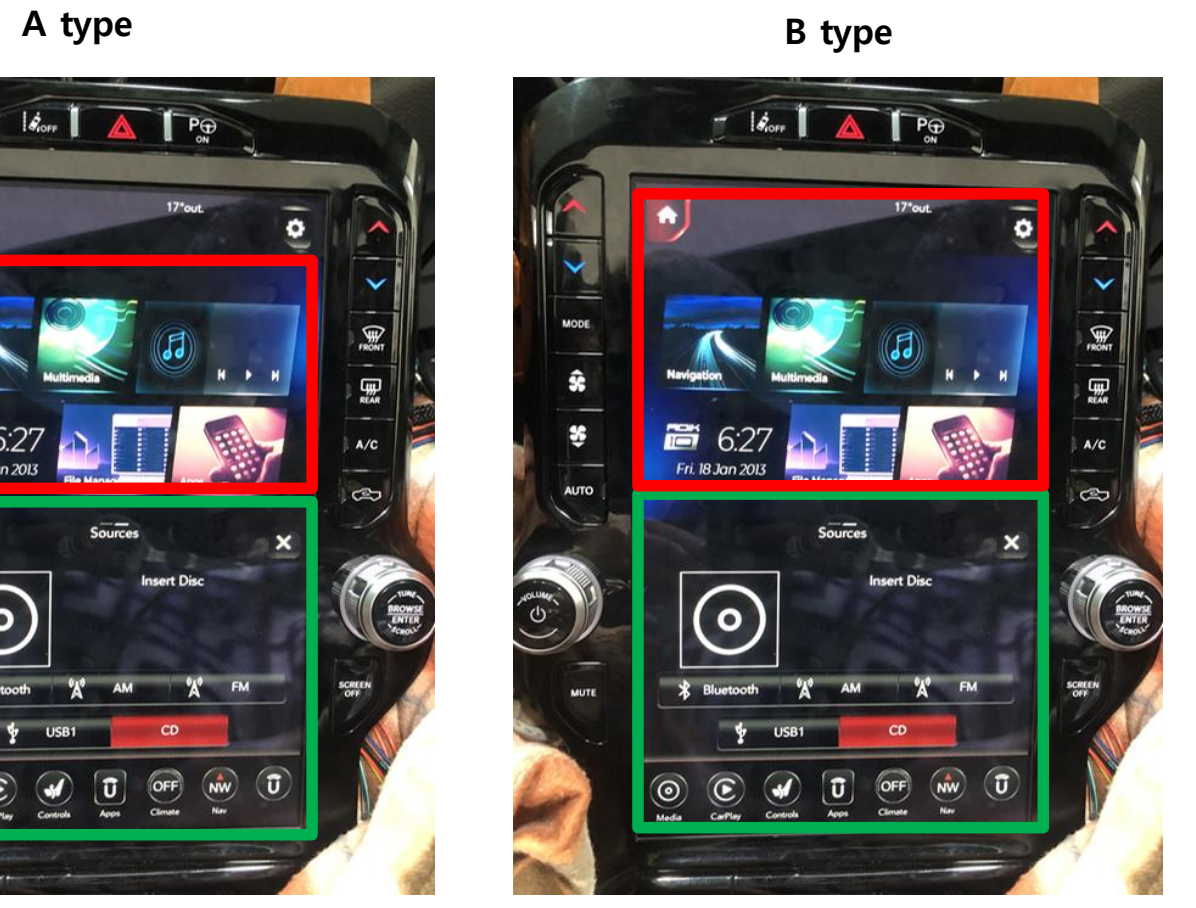

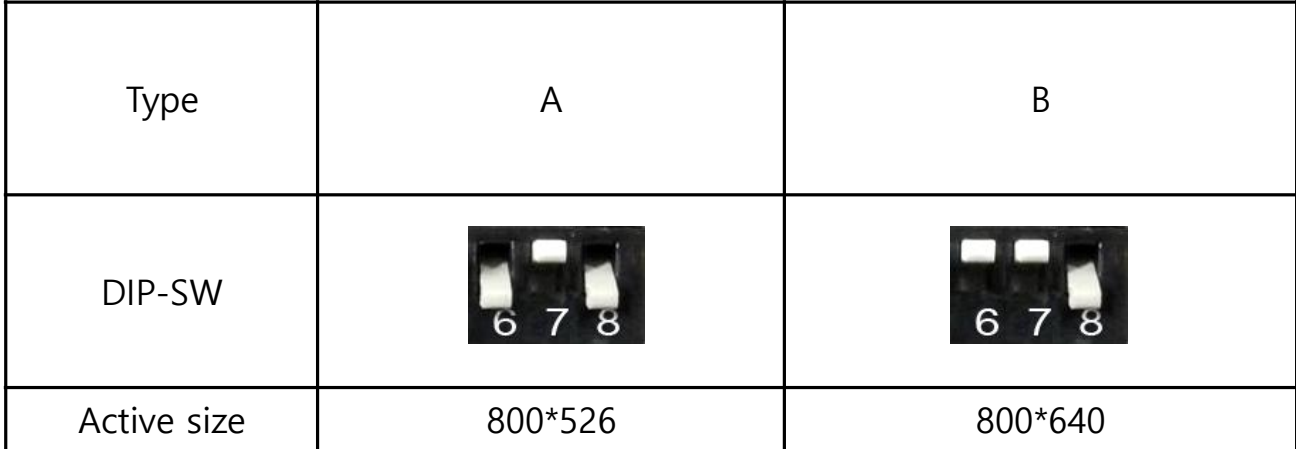

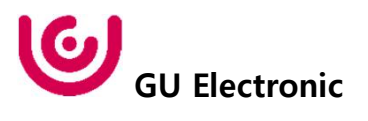

## 8. Mode Change

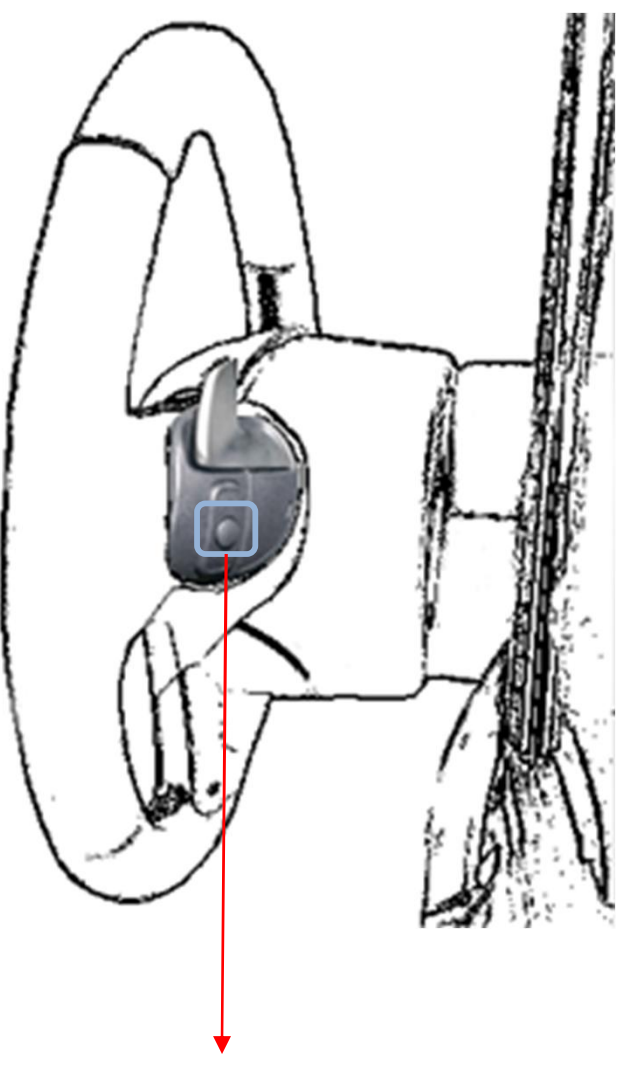

### mode change : 1ms press

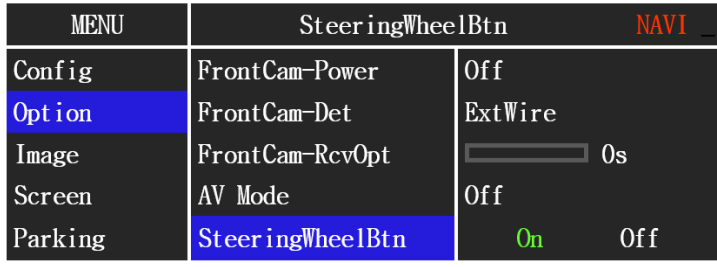

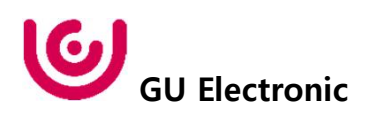

## 9. Touch Control

#### **Touch control - Calibration**

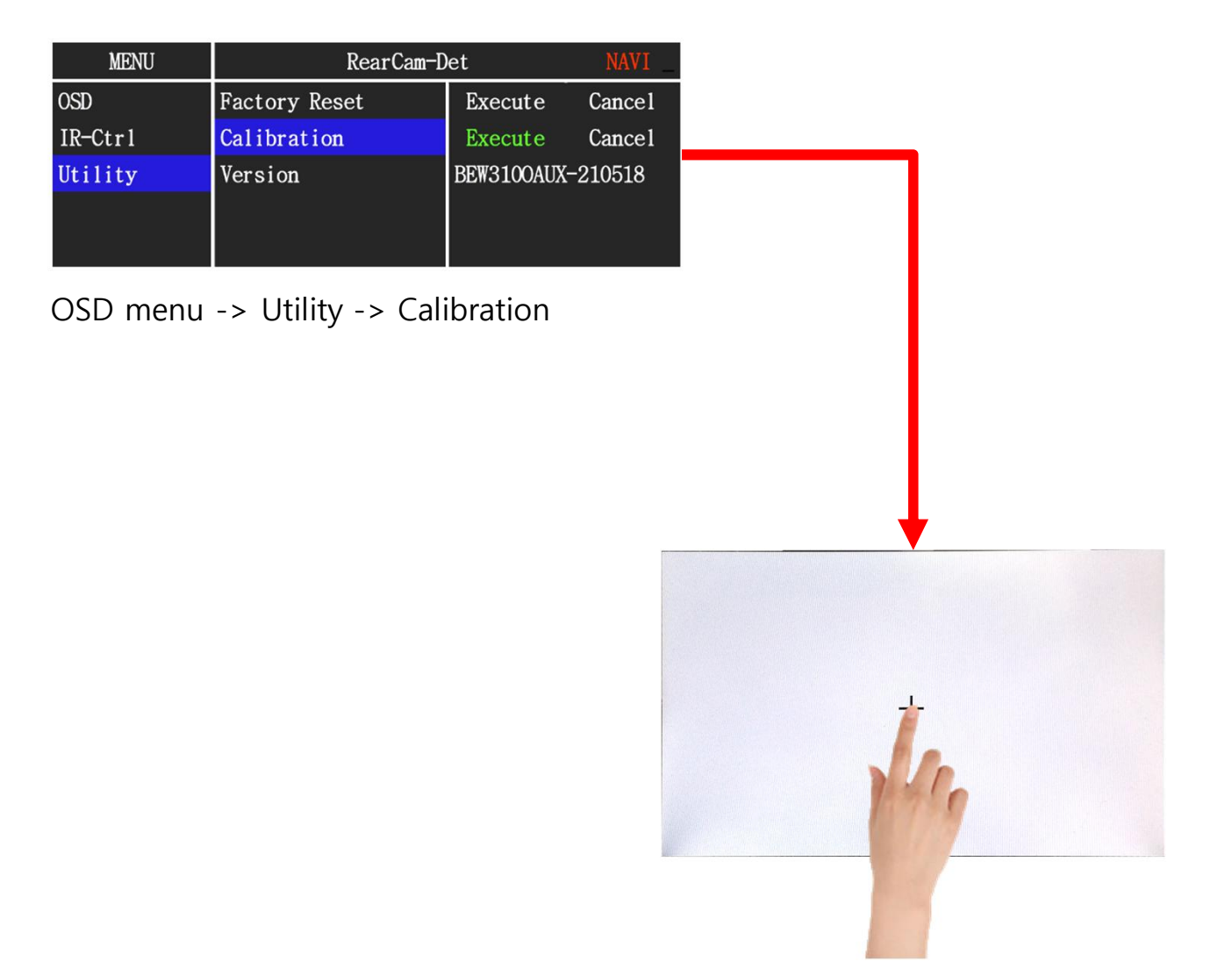

+ Touch according to the shape coordinates.

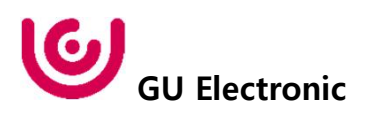

### 9. Touch Control

### **DVB-T/DVD Control**

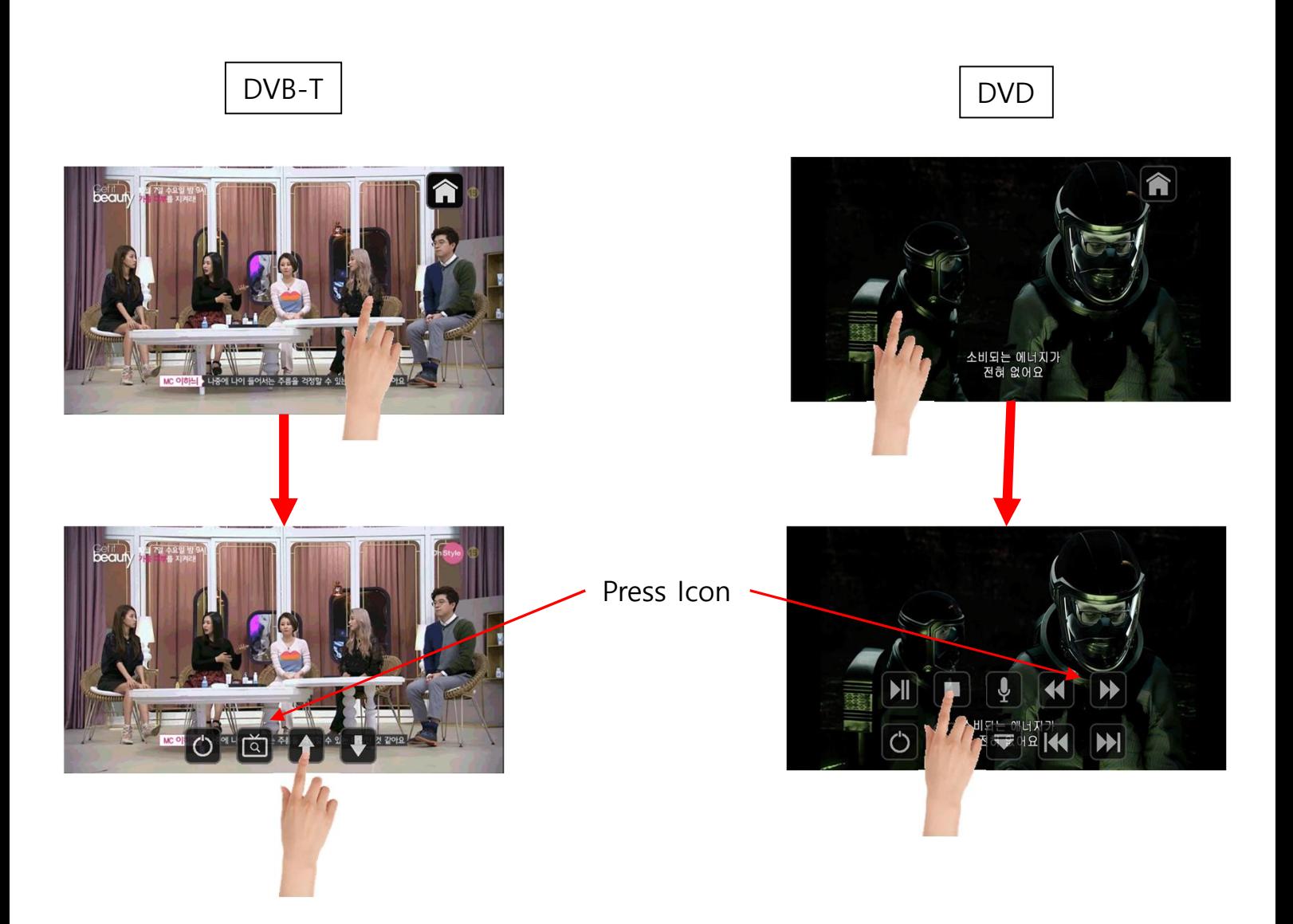

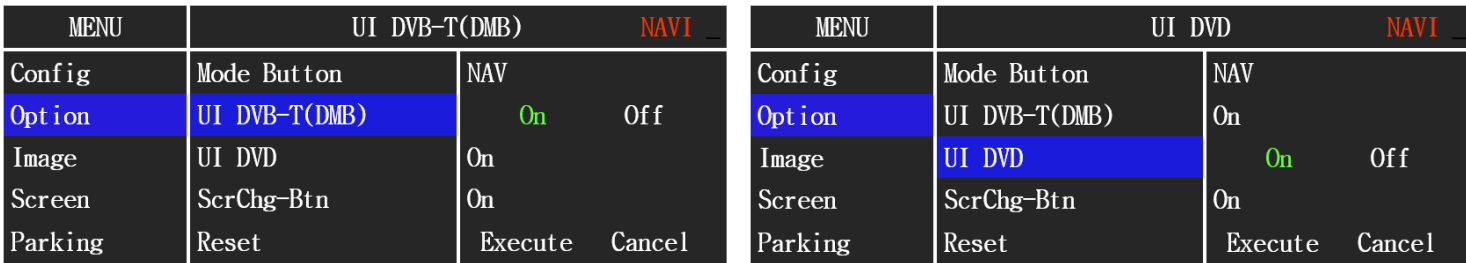

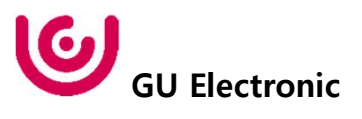

### 9. Touch Control

#### **Touch size**

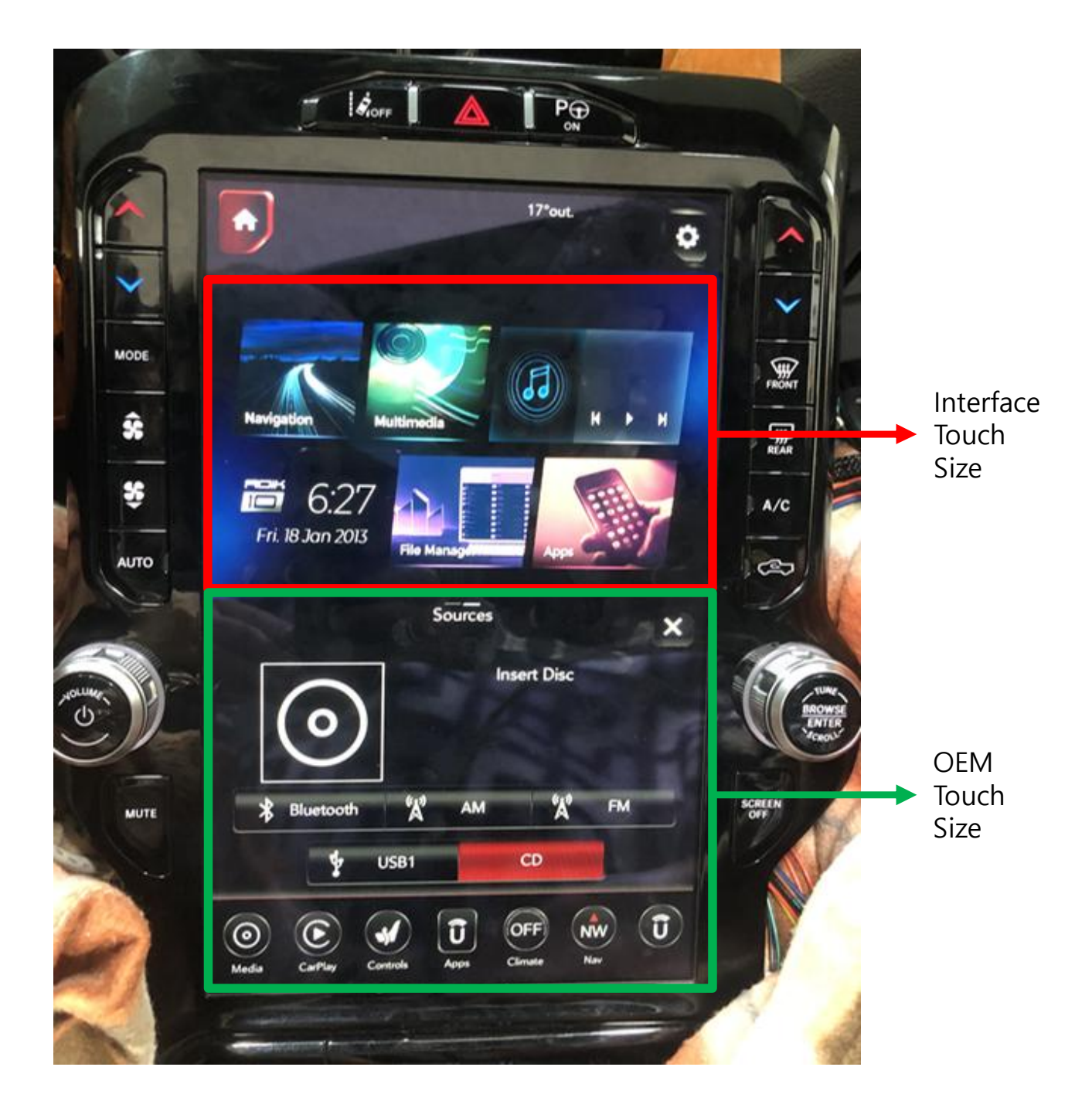

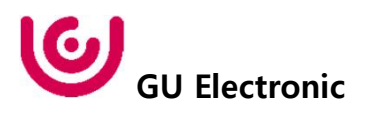

### OSD control

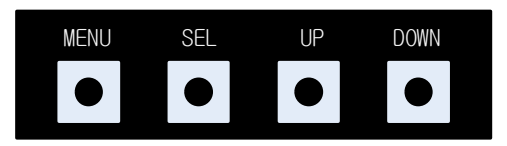

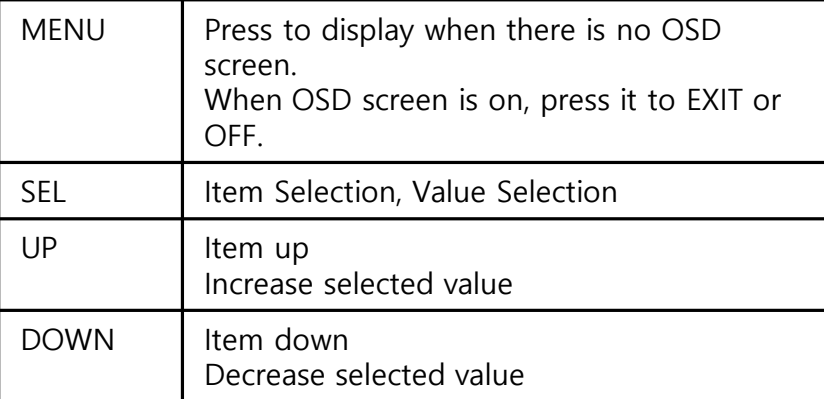

Mode State

| <b>MENU</b> | Option        |              | <b>NAVI</b> |
|-------------|---------------|--------------|-------------|
| Config      | NAVI COM      | <b>KPLAY</b> |             |
| Option      | RearCam-Type  | ExtDevice    |             |
| Image       | RearCam-Power | Auto         |             |
| Screen      | RearCam-Det   | <b>CAN</b>   |             |
| Parking     | FrontCam-Type | ExtDevice    |             |

First Menu Second Menu Third Menu

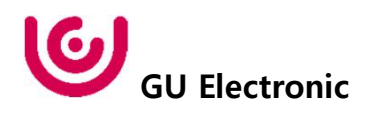

### **OSD Config**

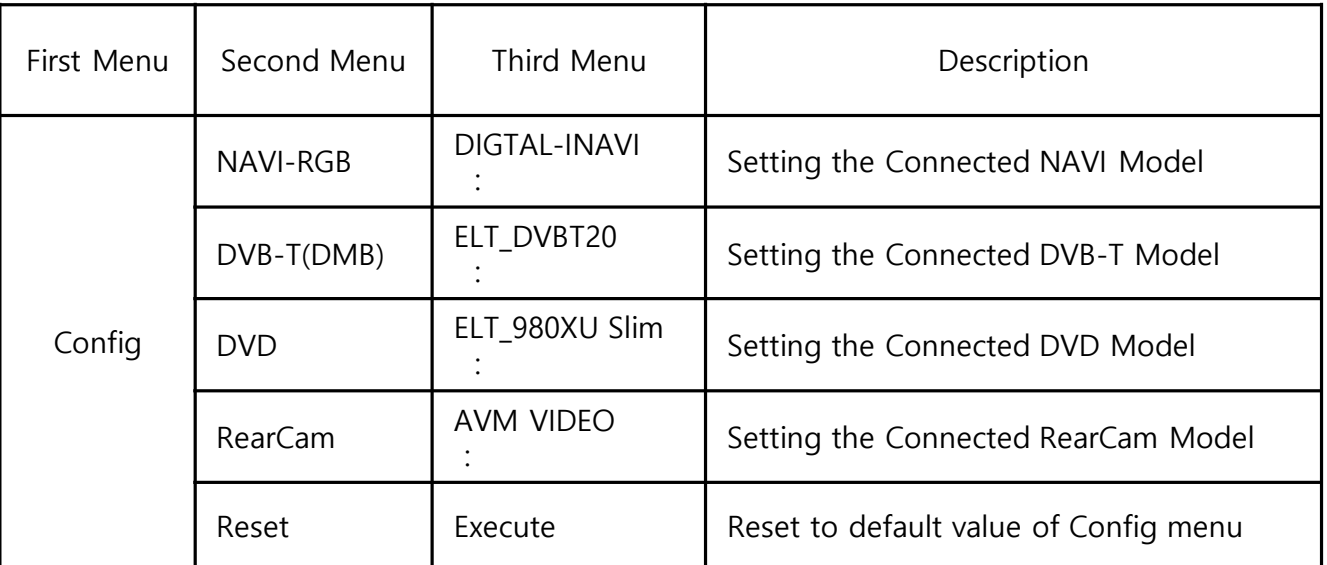

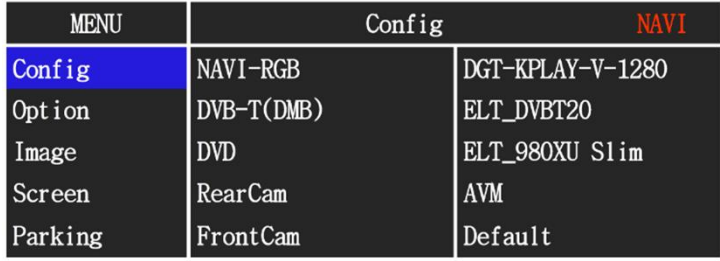

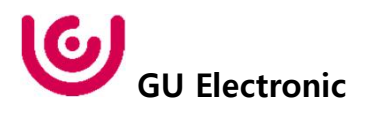

#### **OSD - Option Menu**

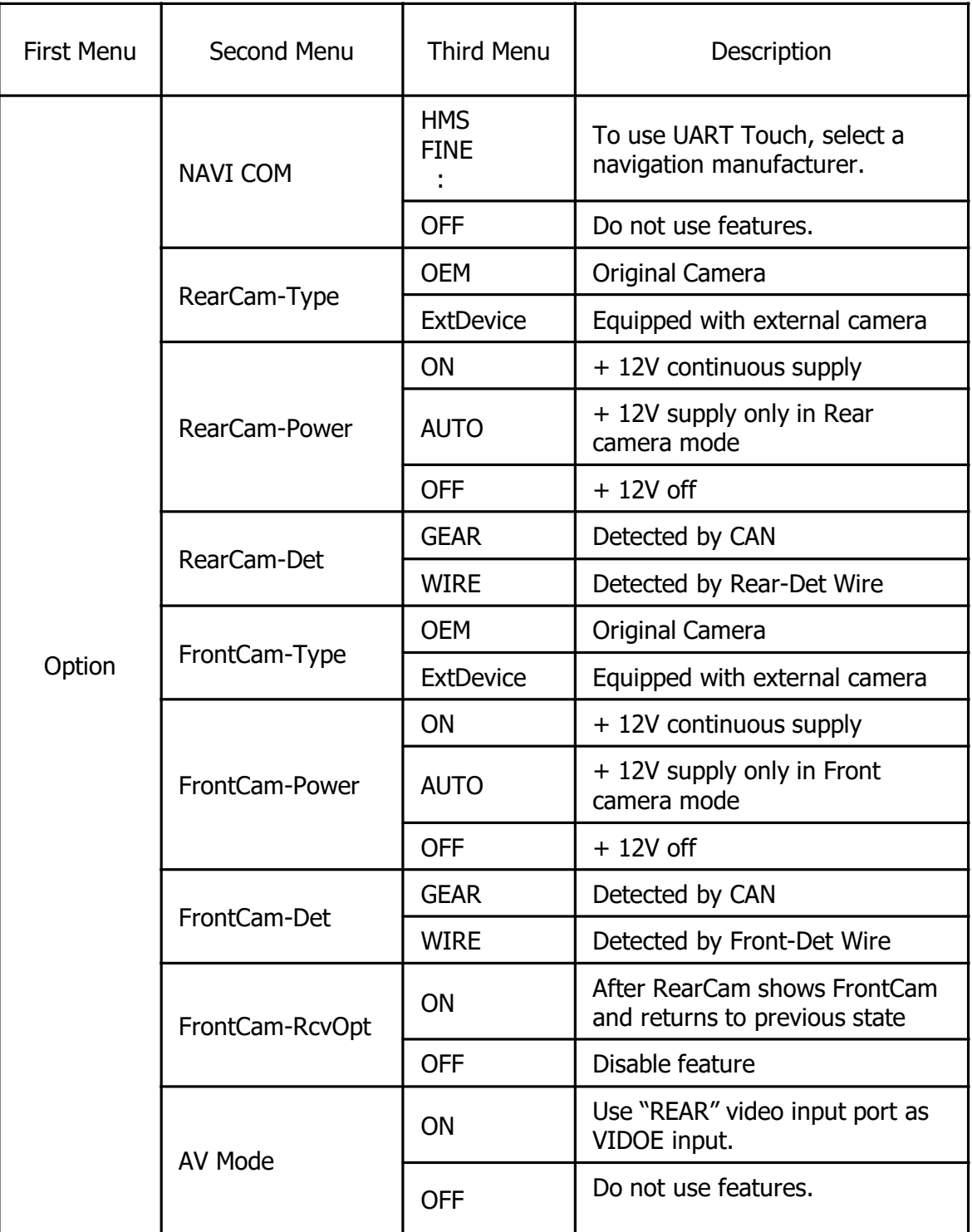

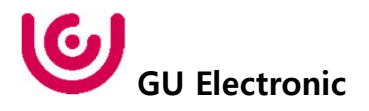

#### **OSD - Option Menu**

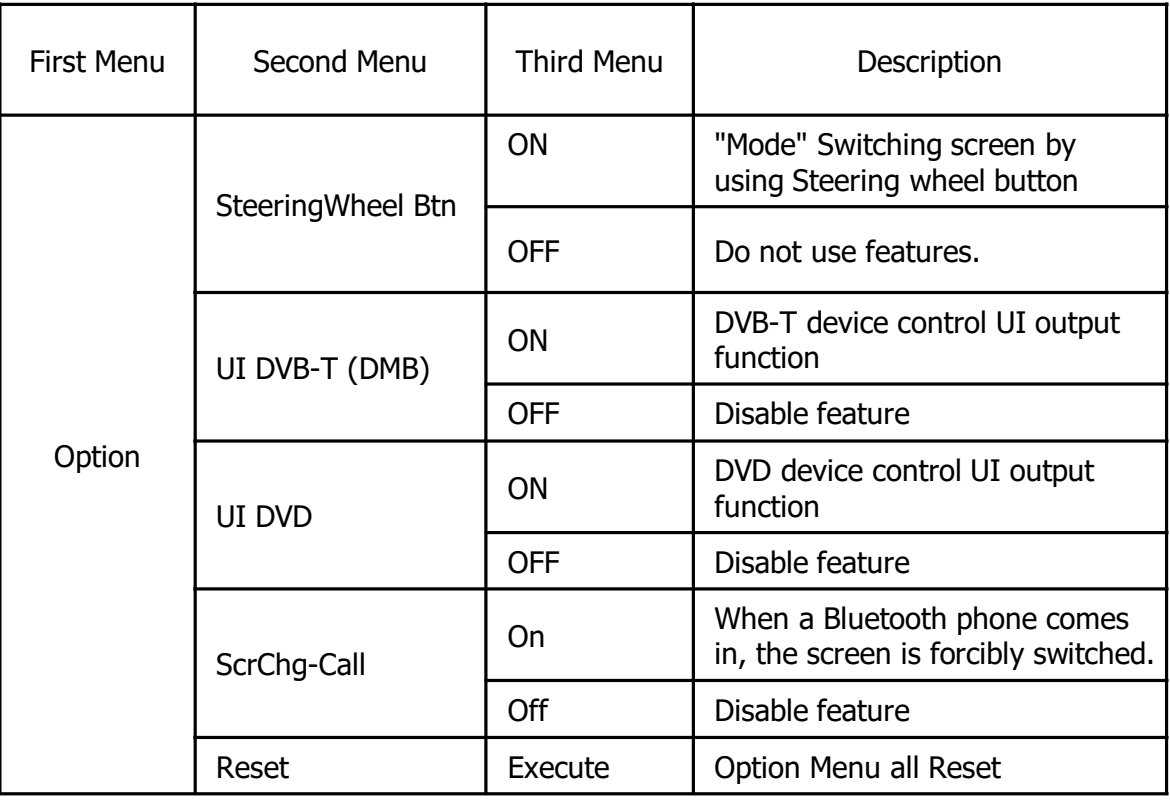

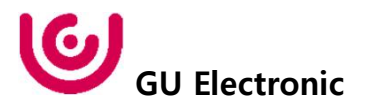

#### **OSD Option -> FrontCam-RcvOpt**

#### Front Camera Auto Mode

- 0 second = FrontCam-RcvOpt menu OFF
- 1~30 second = FrontCam-RcvOpt menu ON & time control

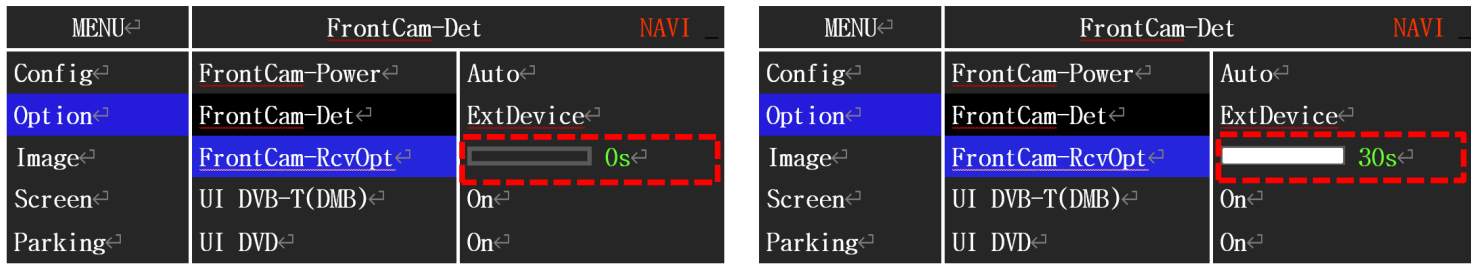

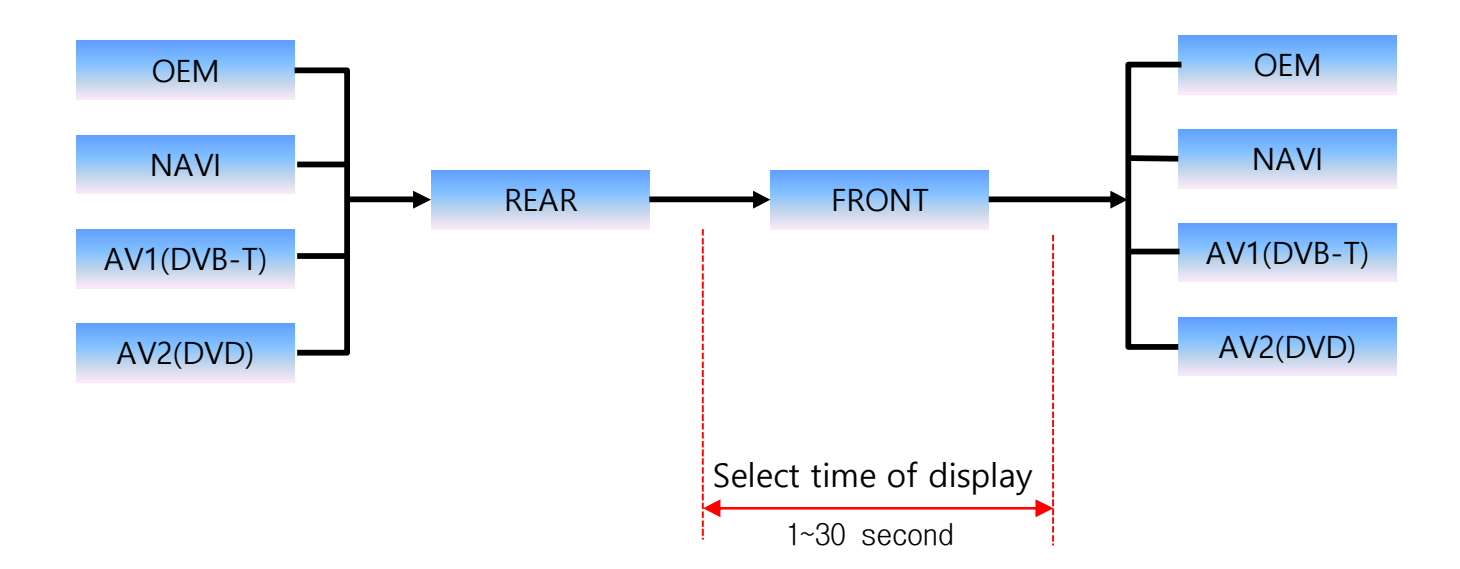

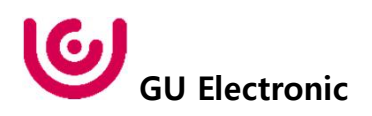

#### NAVI-RGB menu

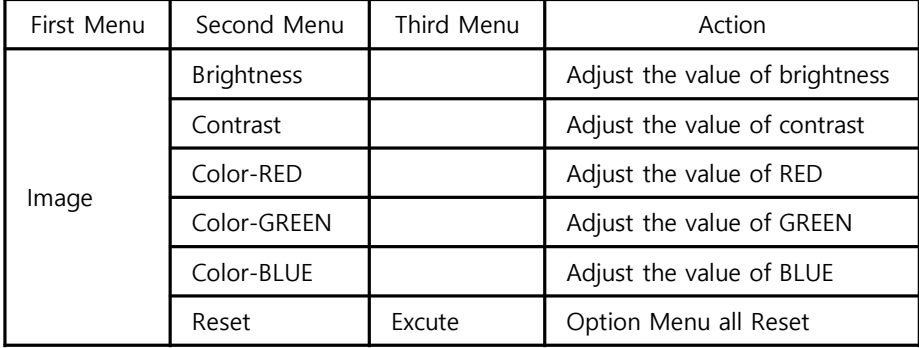

#### DVD,DVB-T(DMB),NAVI-AV,REAR,FRONT menu

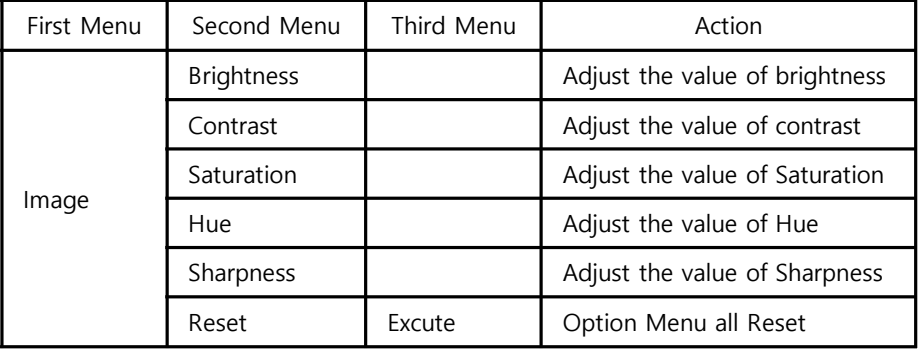

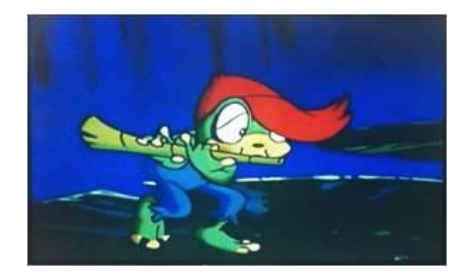

<< Brightness >>

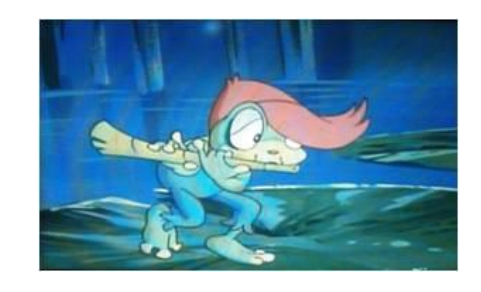

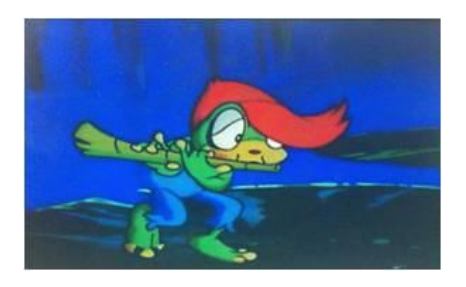

<< Contrast >>

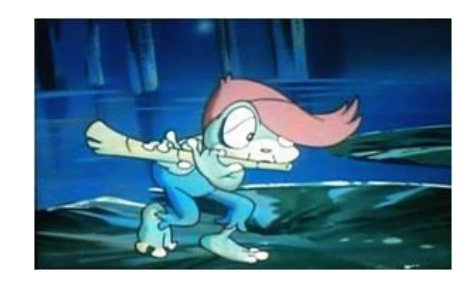

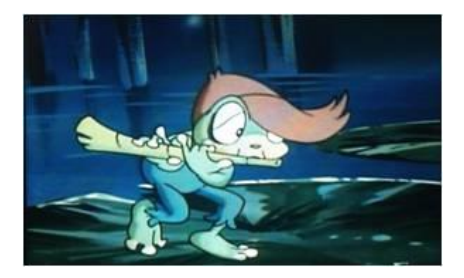

<< Saturation >>

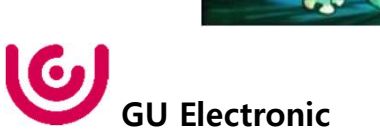

#### **OSD – Screen Menu**

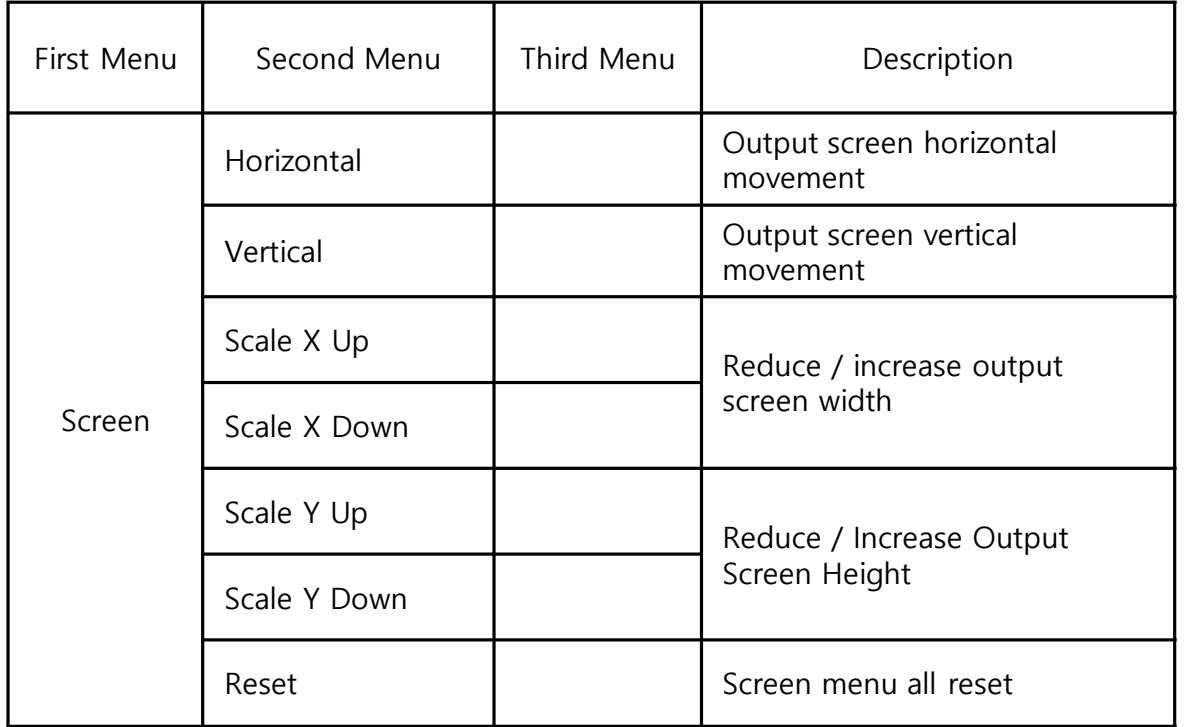

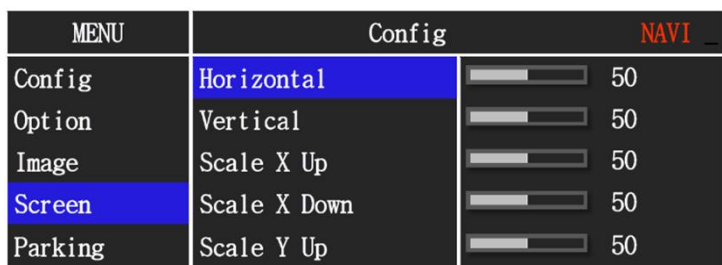

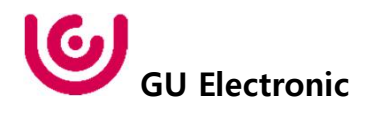

#### **OSD – Parking Menu**

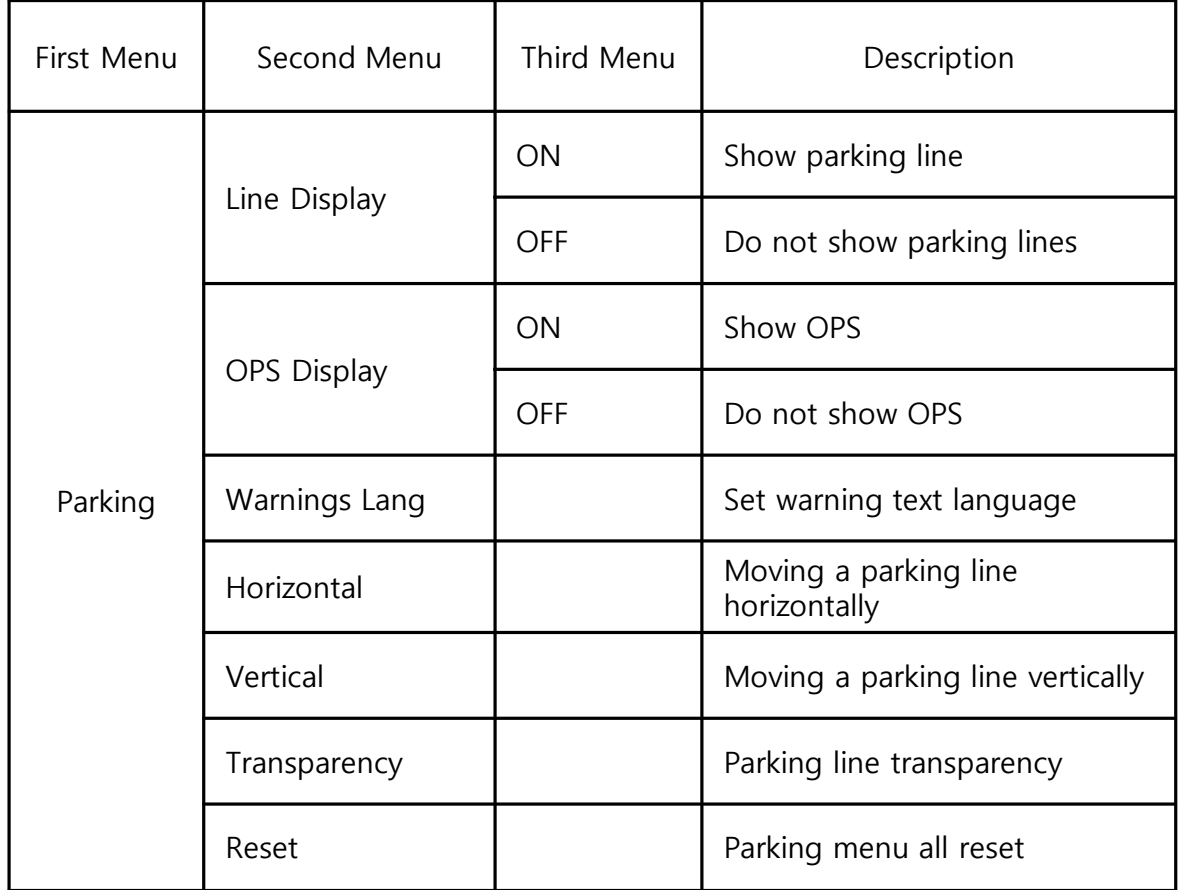

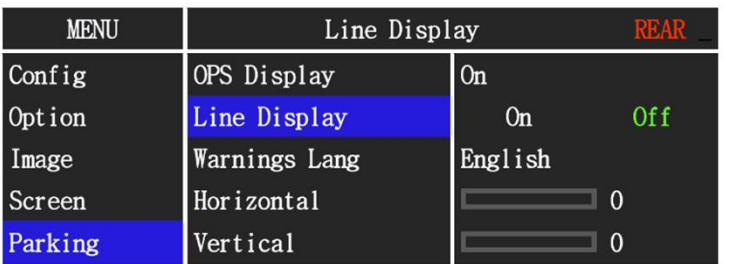

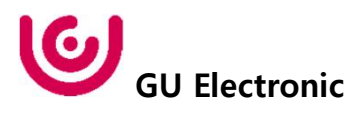

### **OSD Parking – OPS Display On / Off**

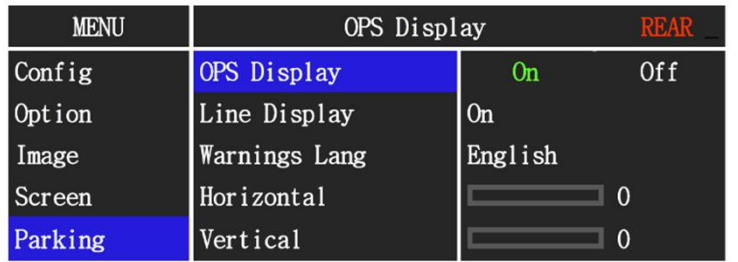

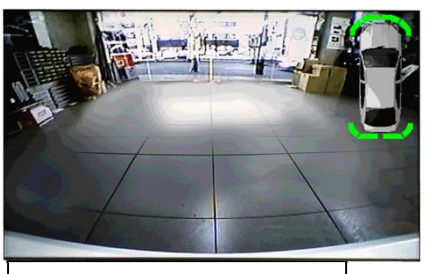

OPS ON Screen

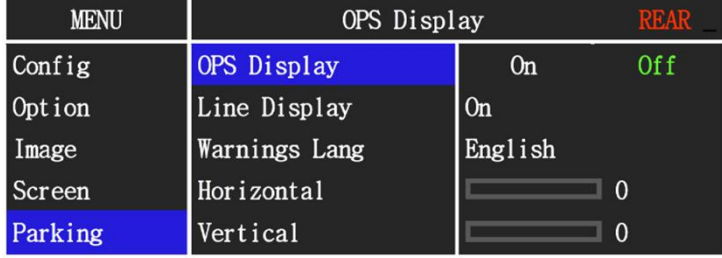

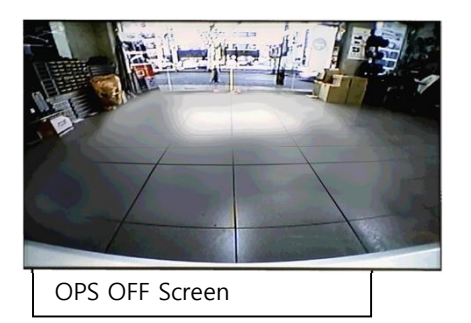

### **OSD Parking – Guide line On / Off**

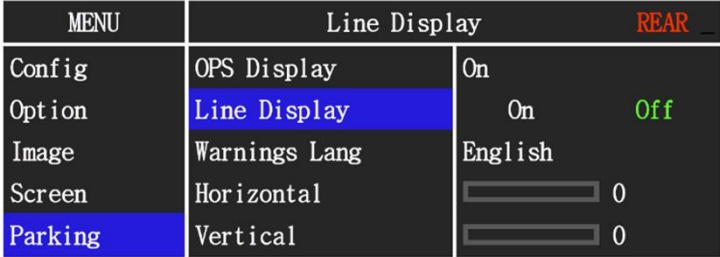

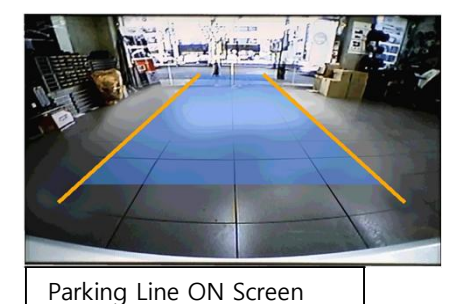

**MENU** Line Display OPS Display Config  $0<sub>n</sub>$ Option Line Display  $0n$ 0ff Warnings Lang English Image Horizontal Screen  $\Box$  0 Vertical Parking  $\overline{0}$ 

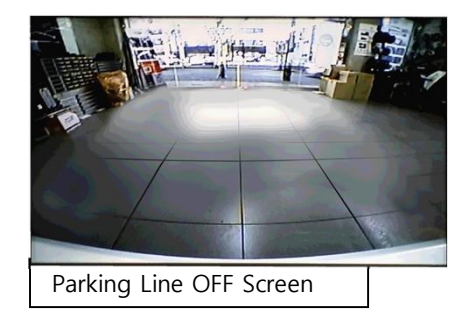

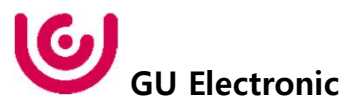

### **OSD Parking – Change warning language**

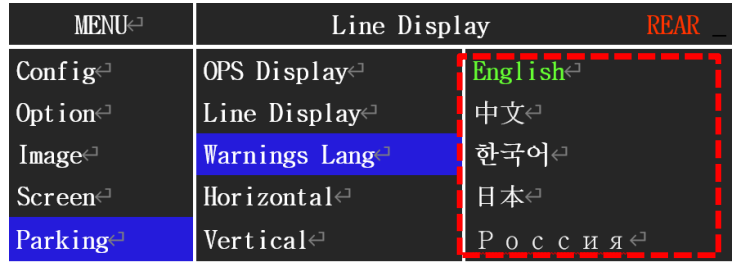

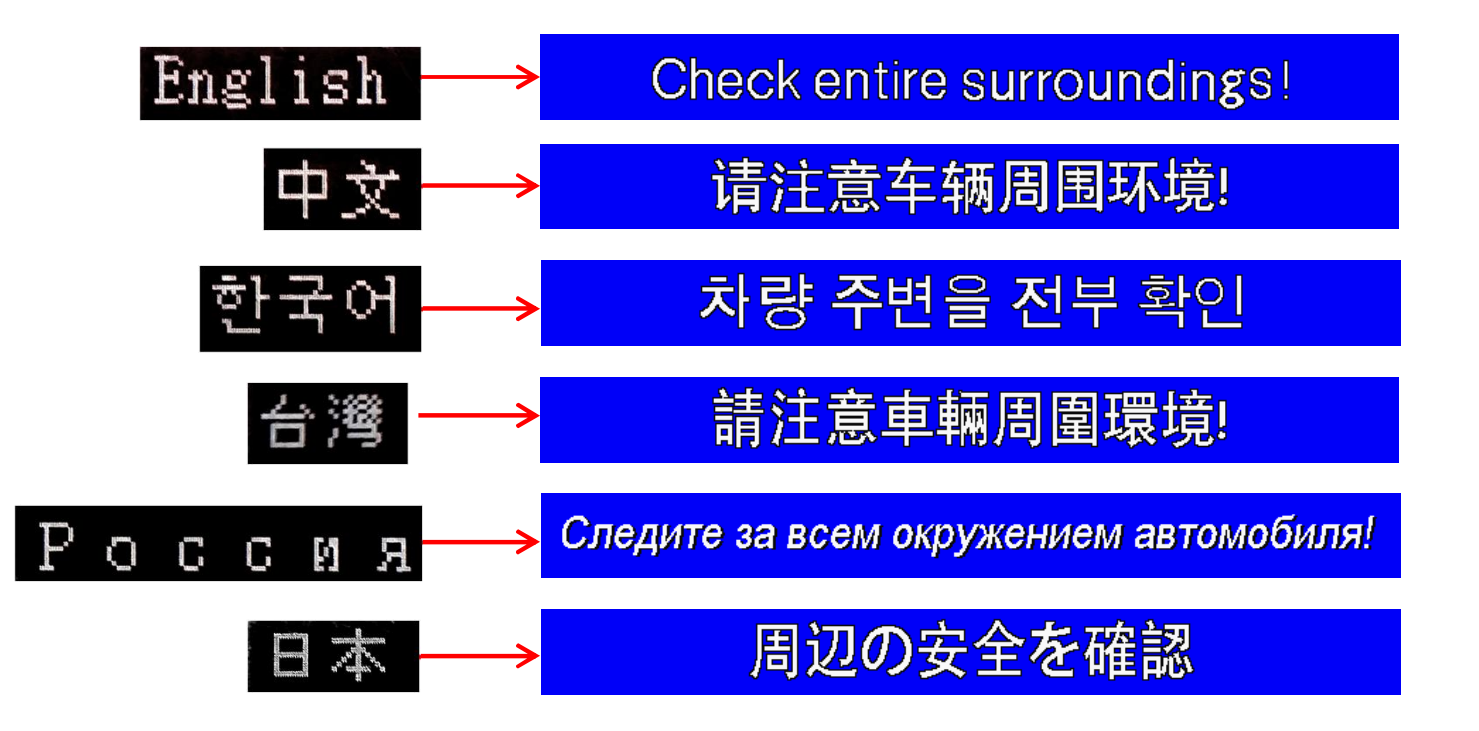

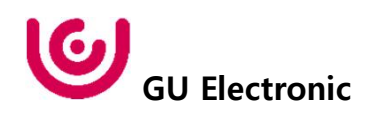

### **OSD Parking – Adjust position of parking guide line**

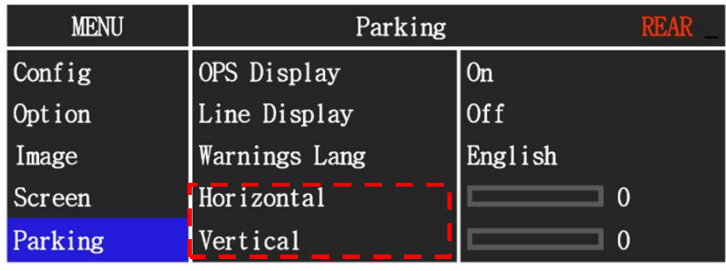

Possible to adjust the position of parking guide line by Keypad in Horizontal / Vertical menu ※ Pressing this Horizontal / Vertical menu, The OSD screen automatically disappears. Please adjust from the parking line Screen.

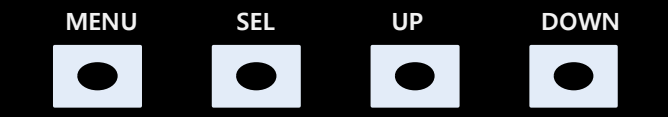

Press "**UP**" button

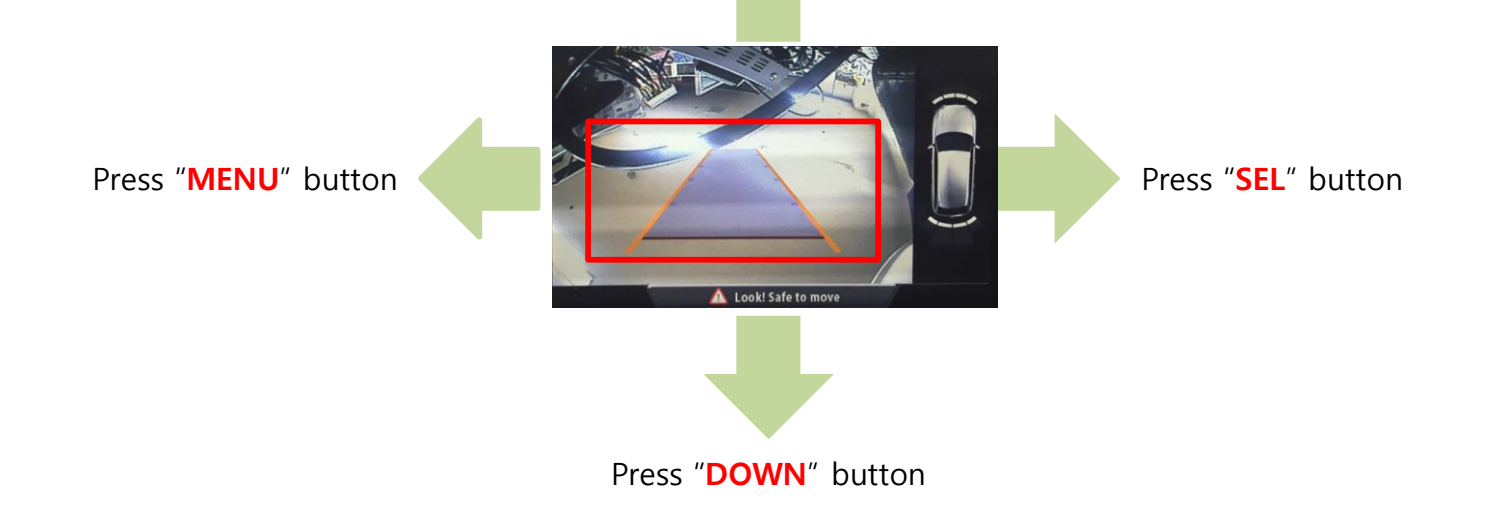

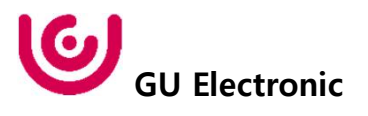

#### **OSD – OSD Menu**

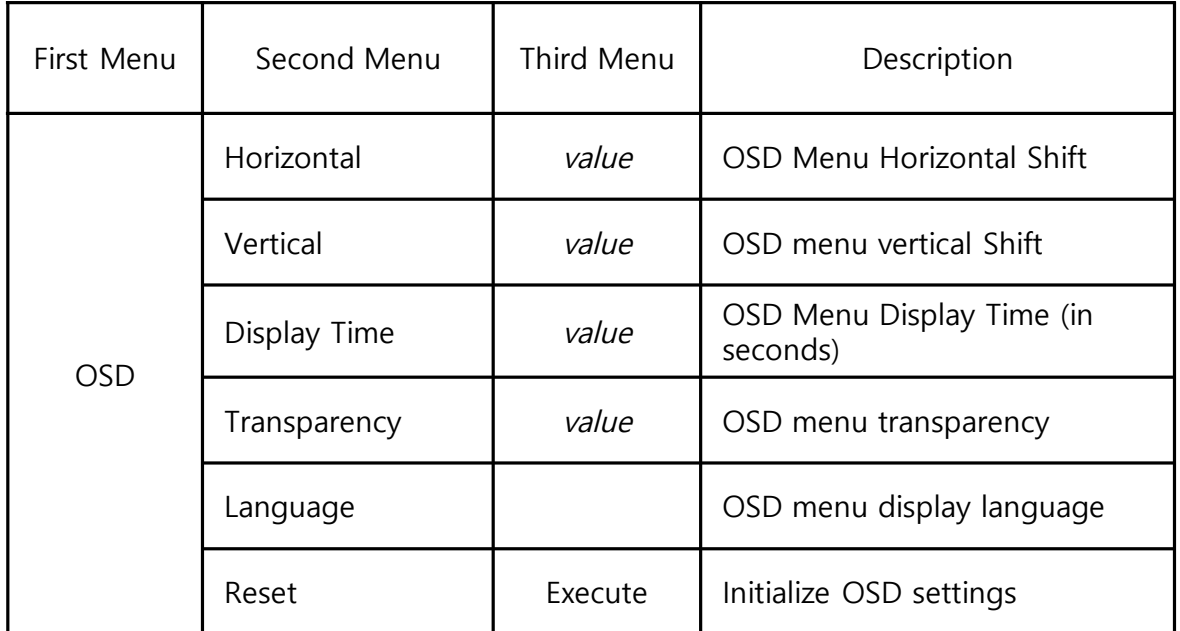

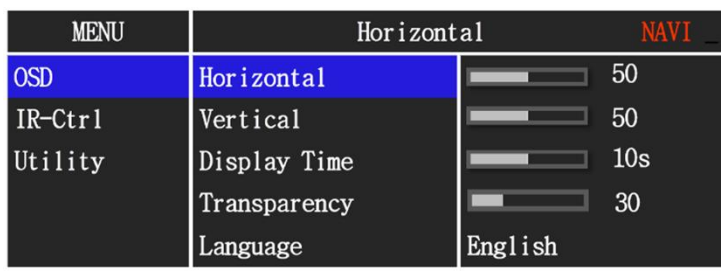

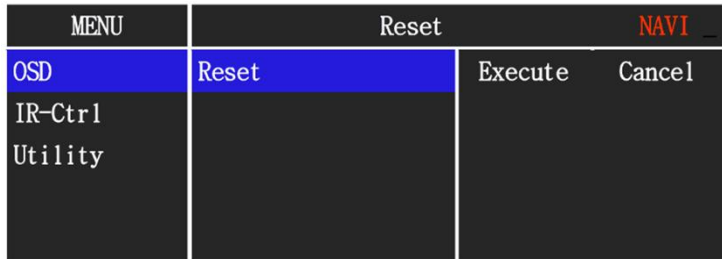

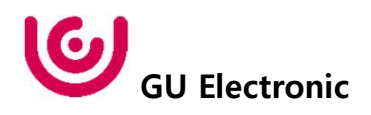

#### **OSD – IR learning function**

\* In order to work with the IR learning function, a separate IR cable is required.

> 1. In DVB-T / DVD menu, select User in Sys (OSD list) or User (learned contents). 2. Select Learn from the OSD menu.

3. Before using IR learning function, select All-Clear to delete existing stored data.

4. Press the remote control button to be used in each ICON once in New Code, press once again in Cfm Code to confirm it is the same and save it.

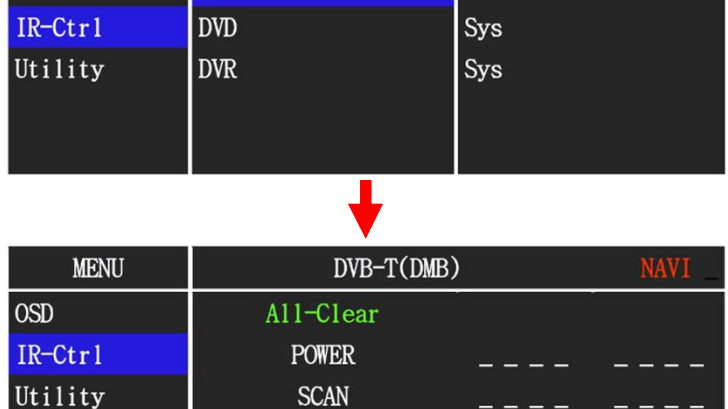

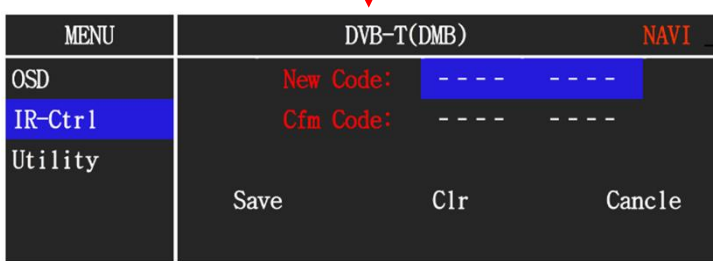

 $CH+$  $CH-$ 

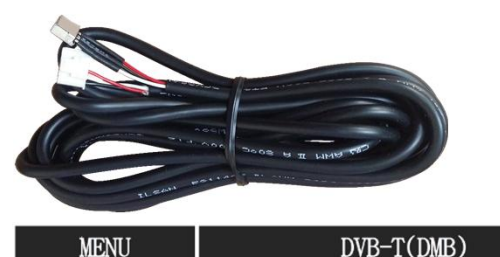

 $DVB-T(DMB)$ 

#### **OSD – Utility Menu**

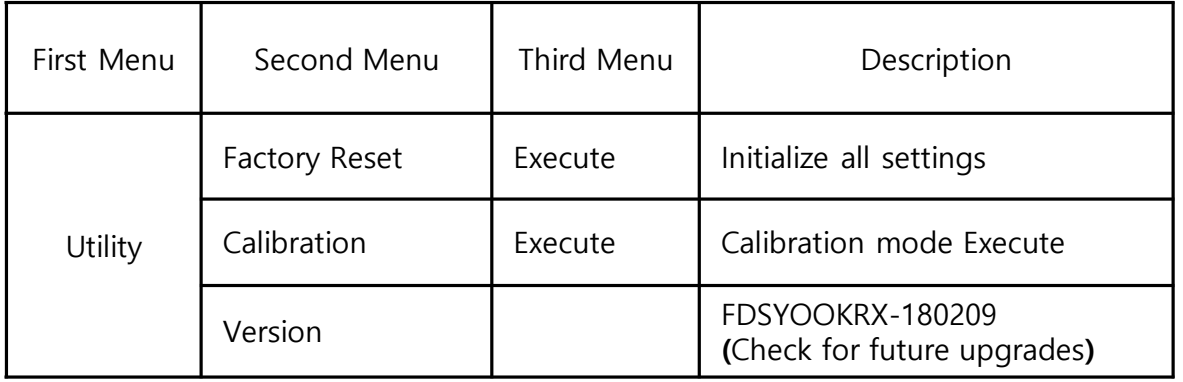

#### Last Source : FDSYOOKRX-180209

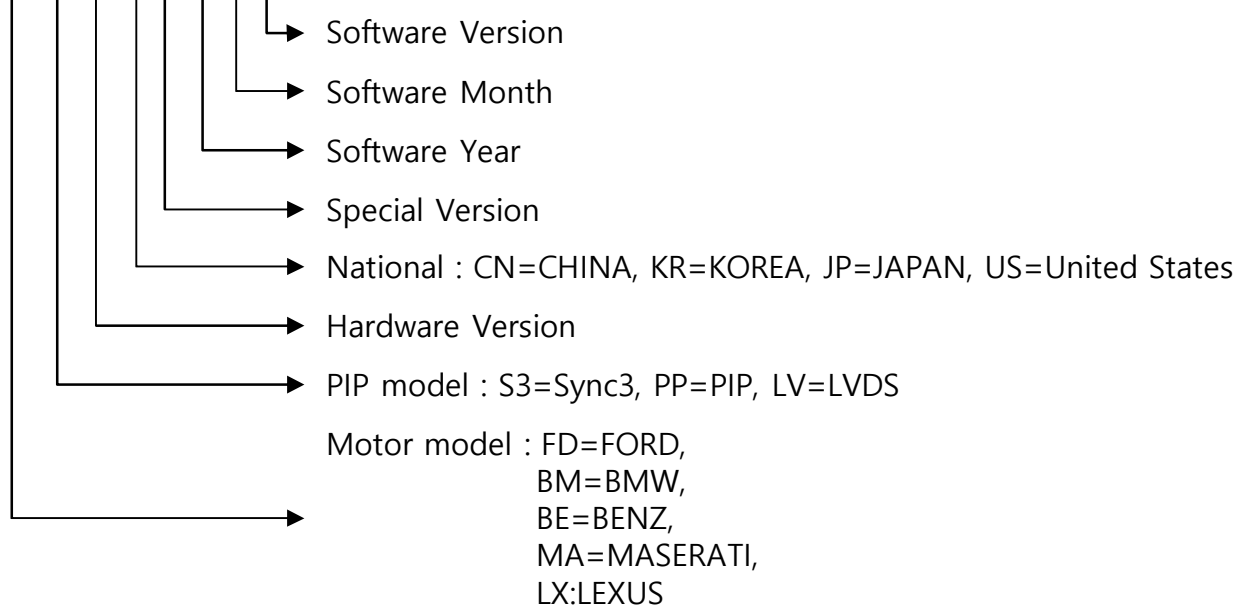

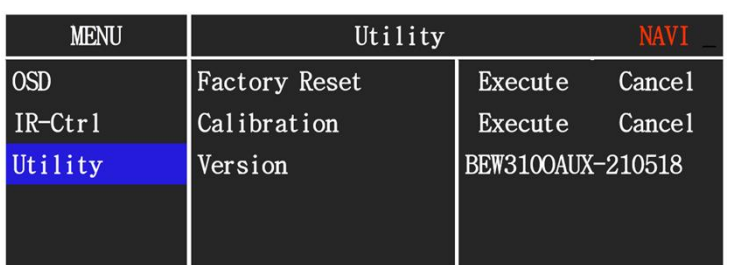

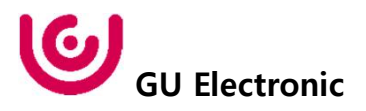

1. Installation Navigation Connection

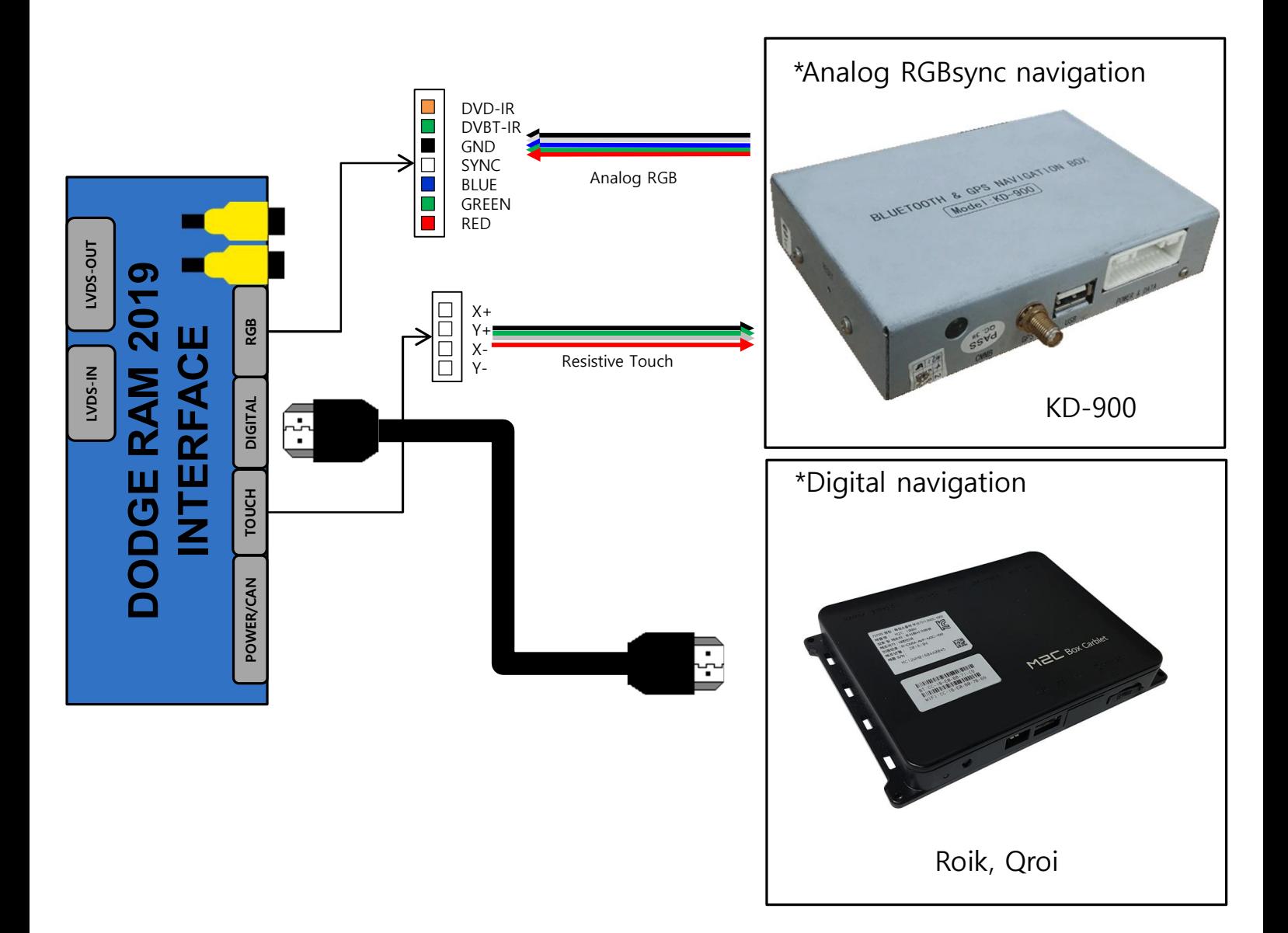

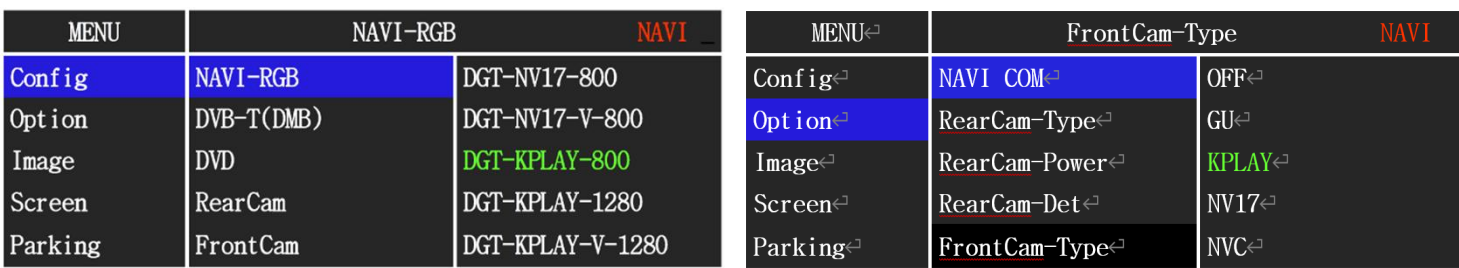

• Select the navigation you want to use from the above items.

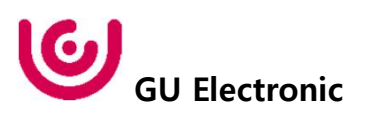

### **2. Installation DVB-T Remote Control Connection**

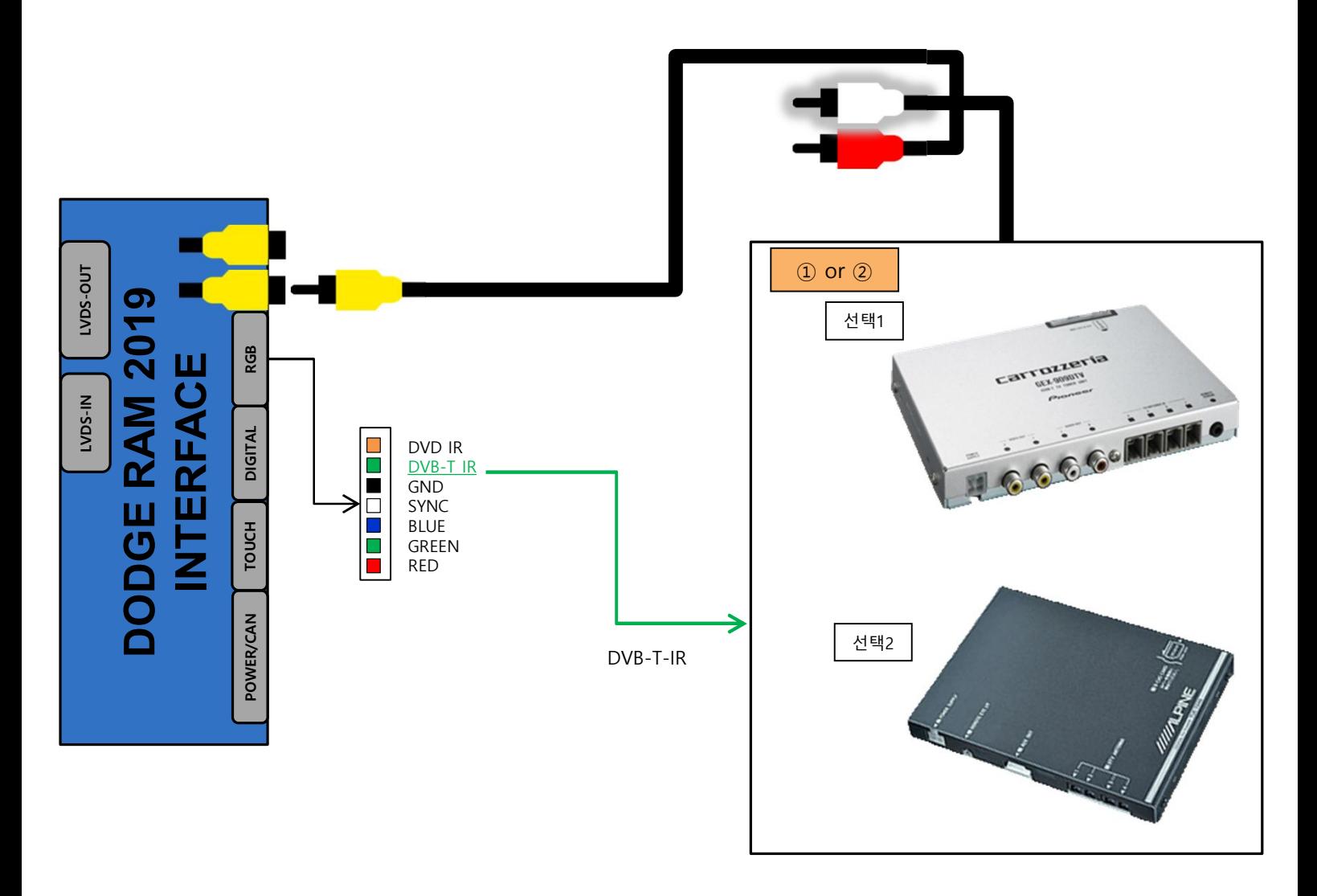

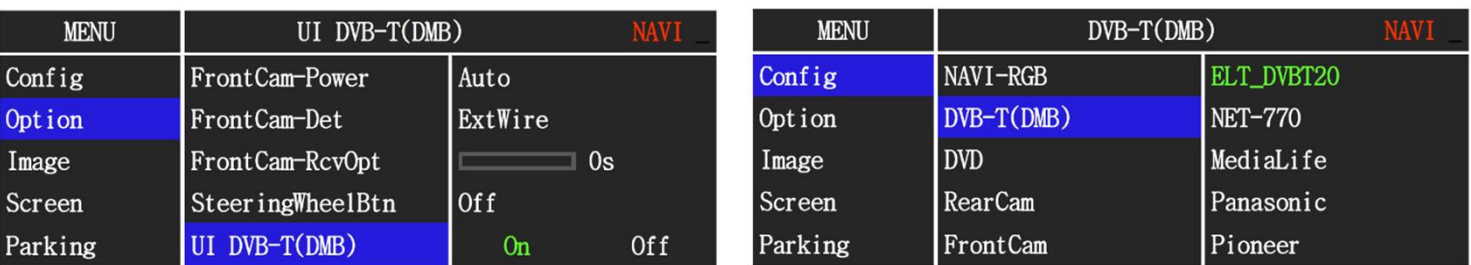

• Select the DVB-T you want to use from the above items.

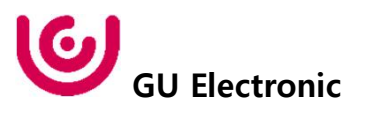

### **3. Installation DVD Remote Control Connection**

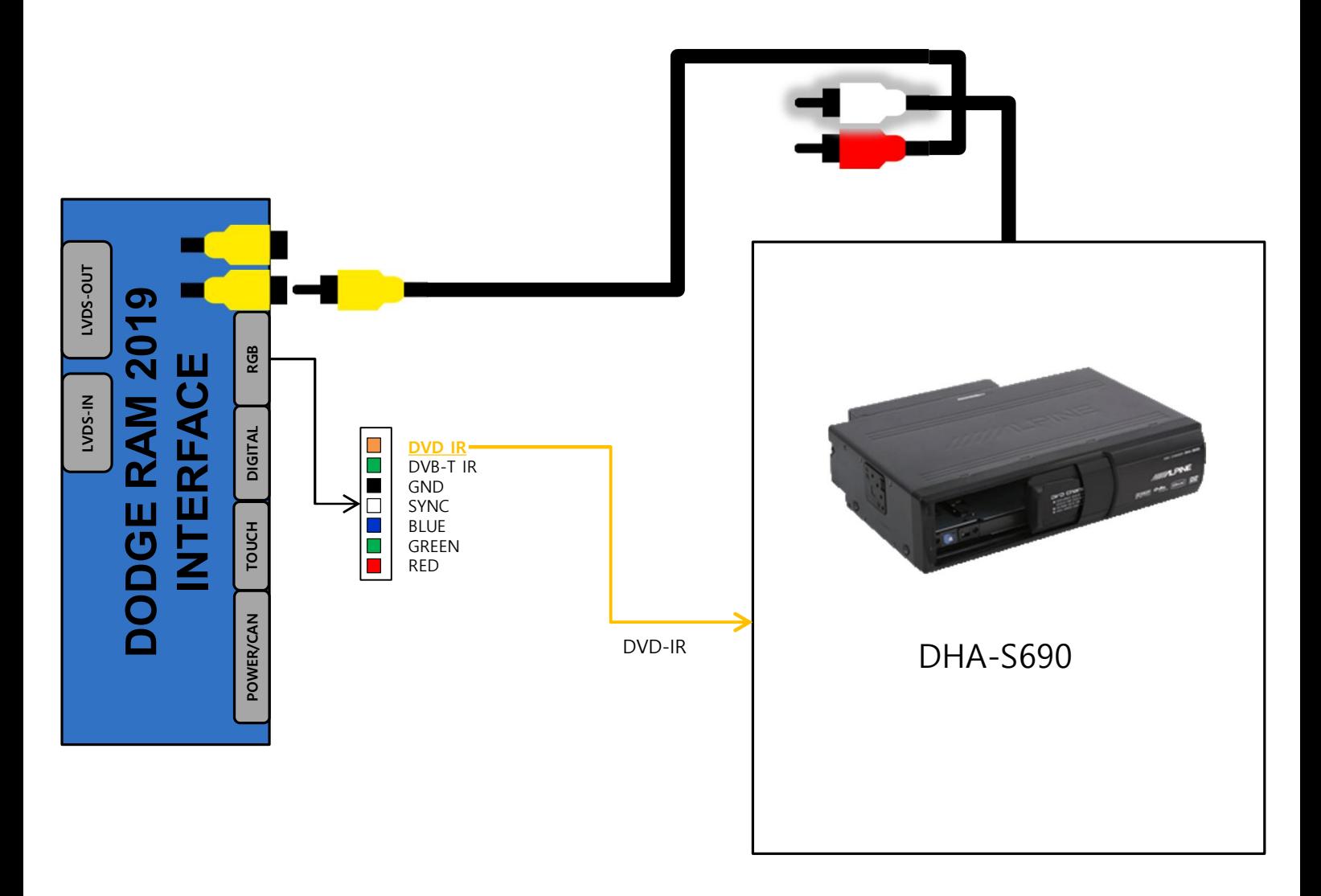

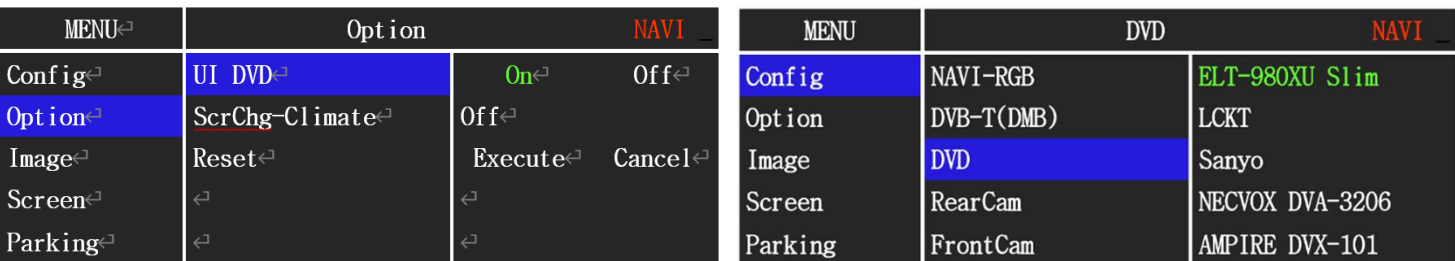

• Select the DVD you want to use from the above items.

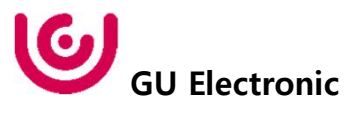

**4. Installation External Front Camera Connection**

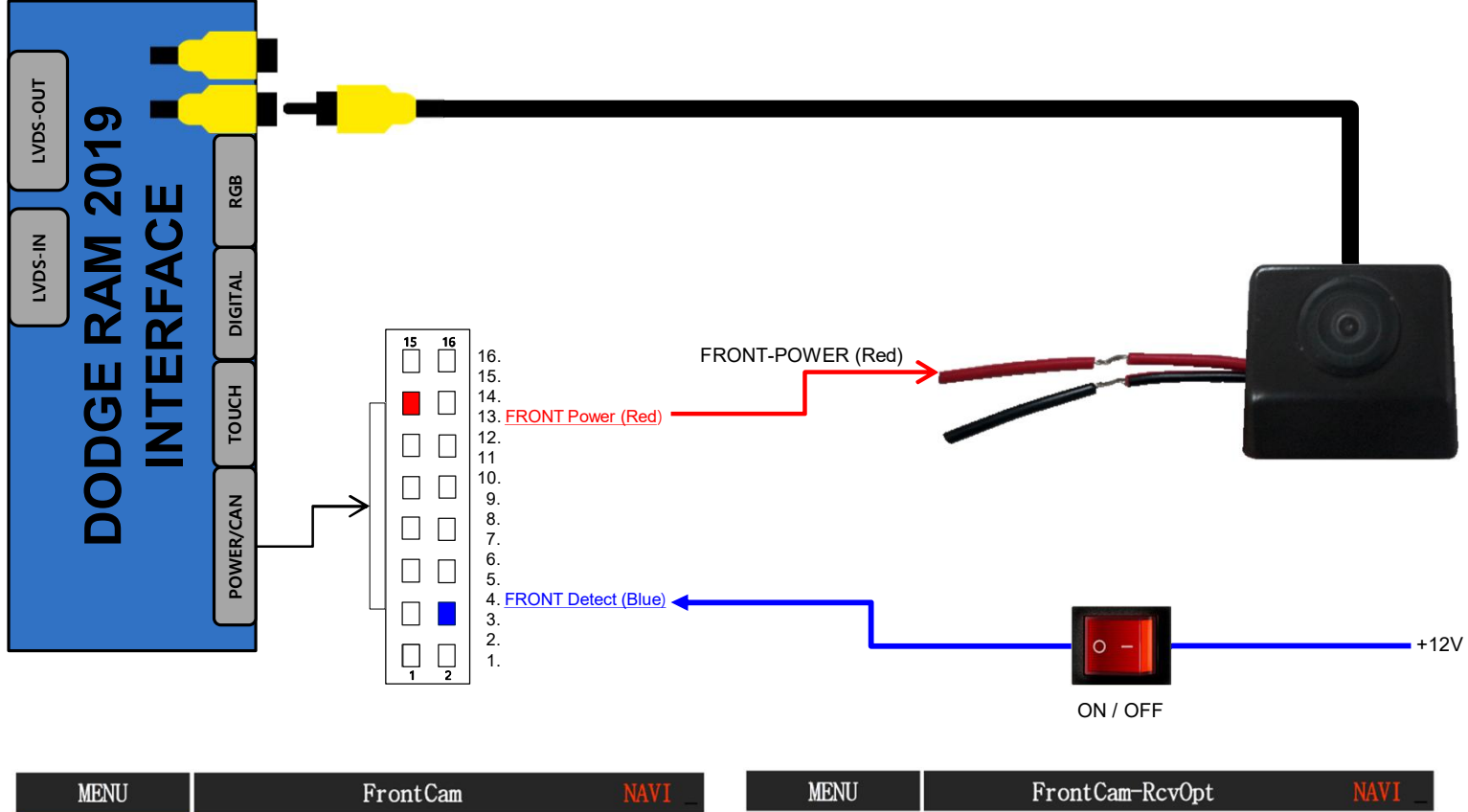

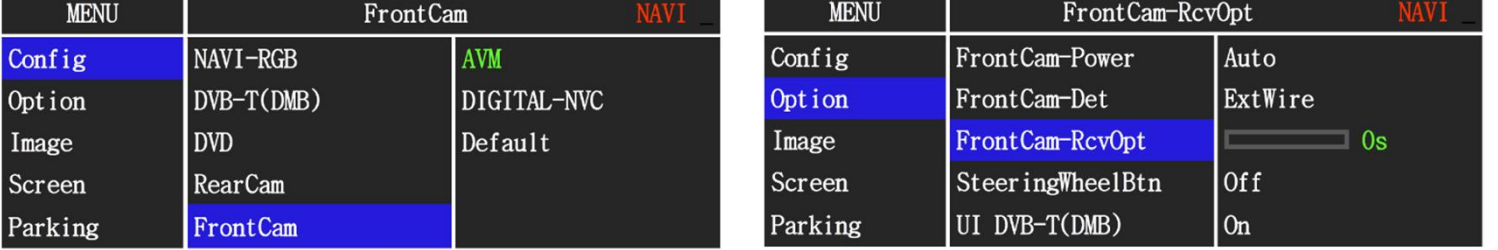

• Refer to page. 10. OSD (On Screen Display) Control -> OSD option -> FrontCam-RcvOpt.

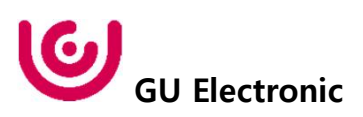

**5. Installation External Reverse(Rear) Camera Connection**

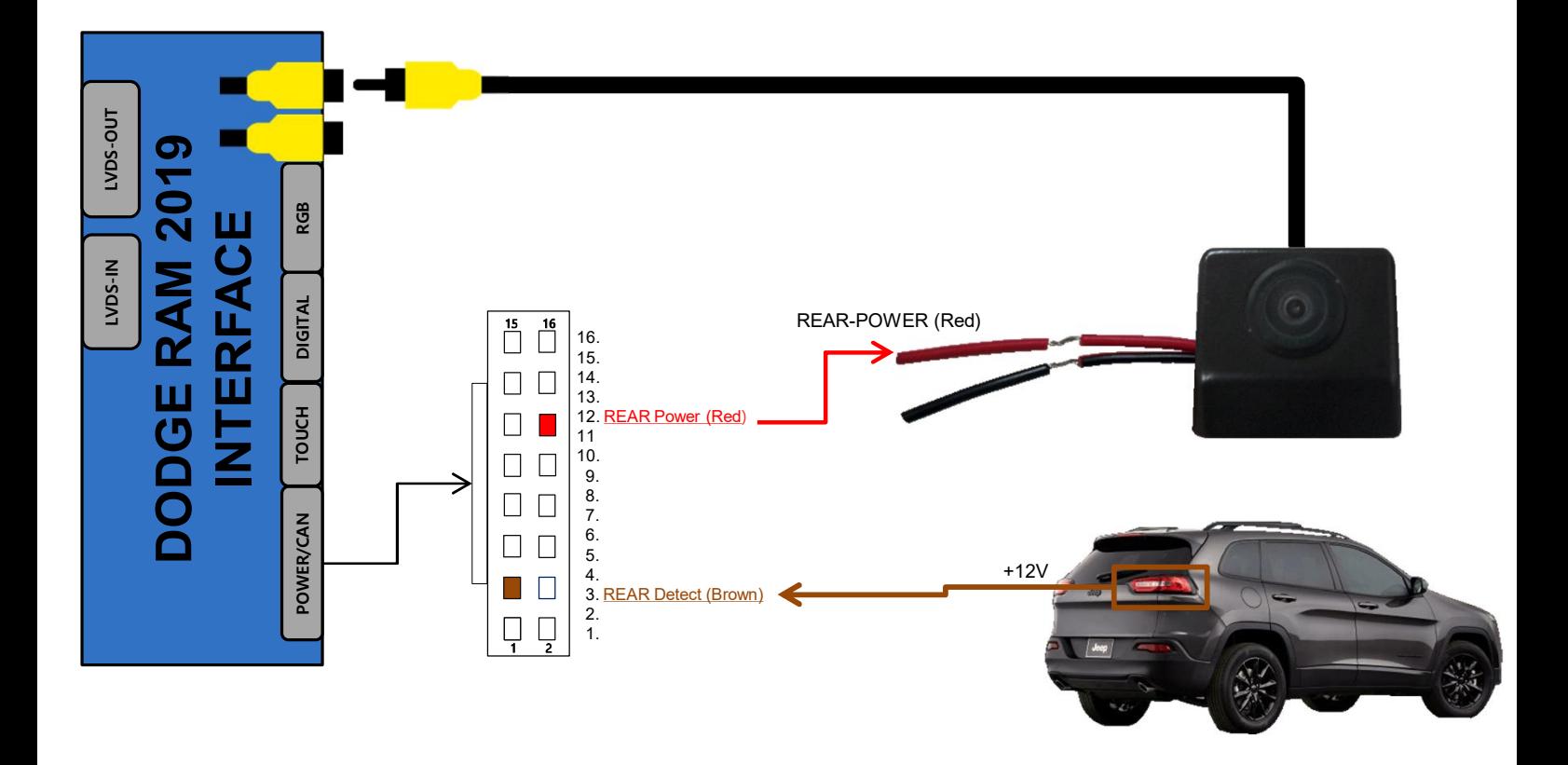

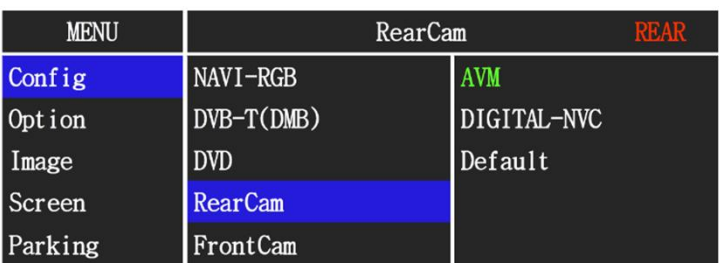

• Select the RearCam you want to use from the above items.

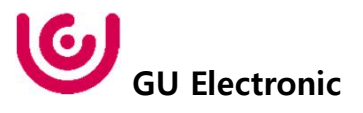

6. Installation VHQ(Video High Quality) Module - Front Camera Connection

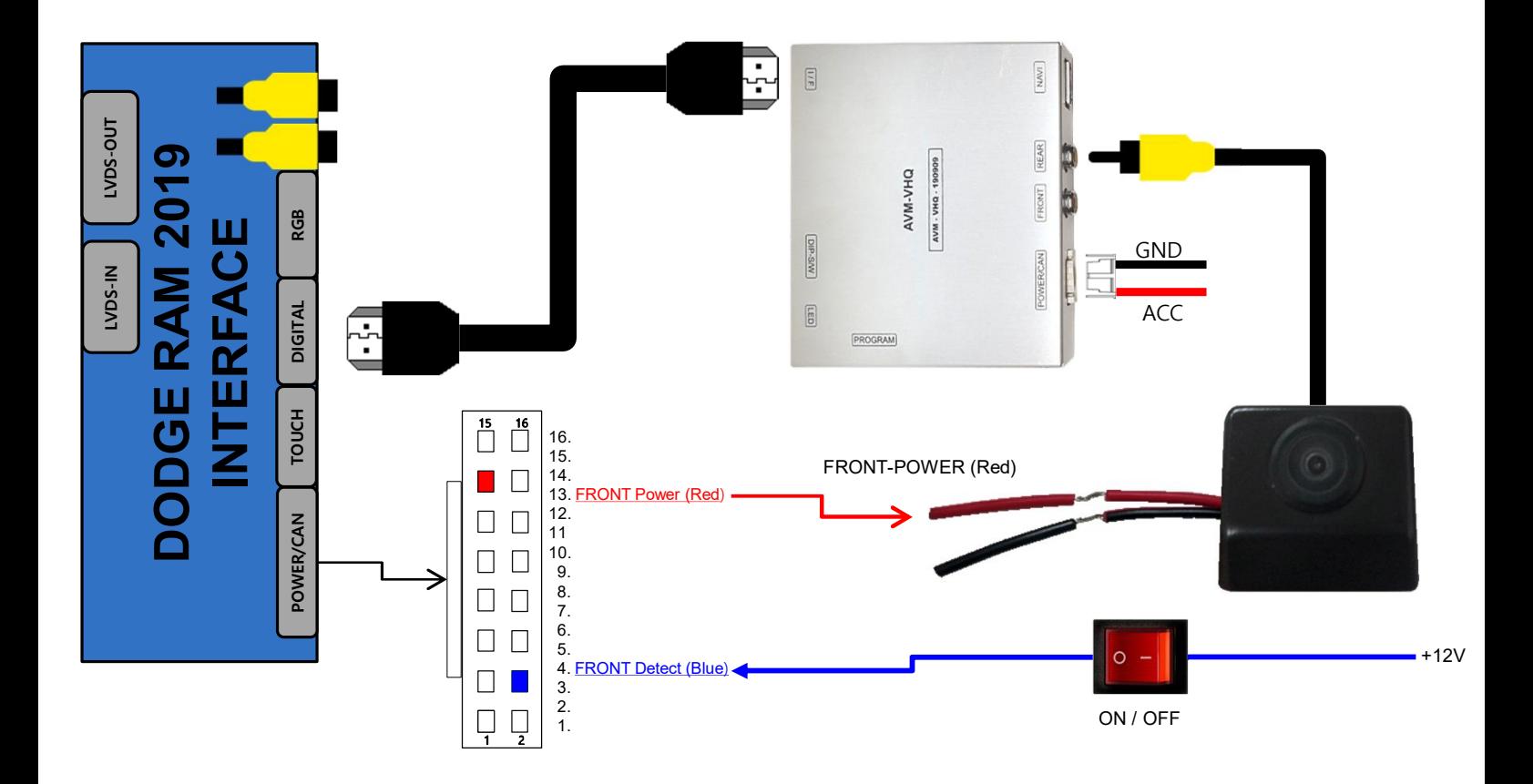

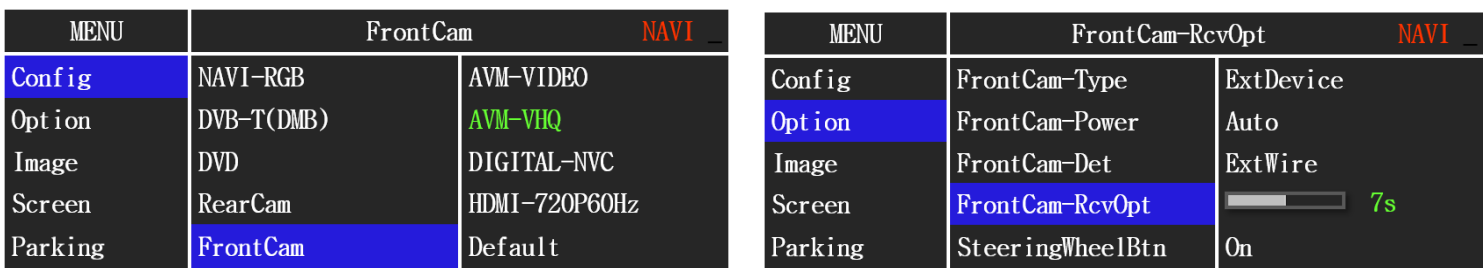

• Refer to page. 10. OSD (On Screen Display) Control -> OSD option -> FrontCam-RcvOpt.

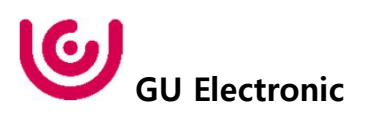

7. Installation VHQ(Video High Quality) Module - External Reverse(Rear) Camera Connection

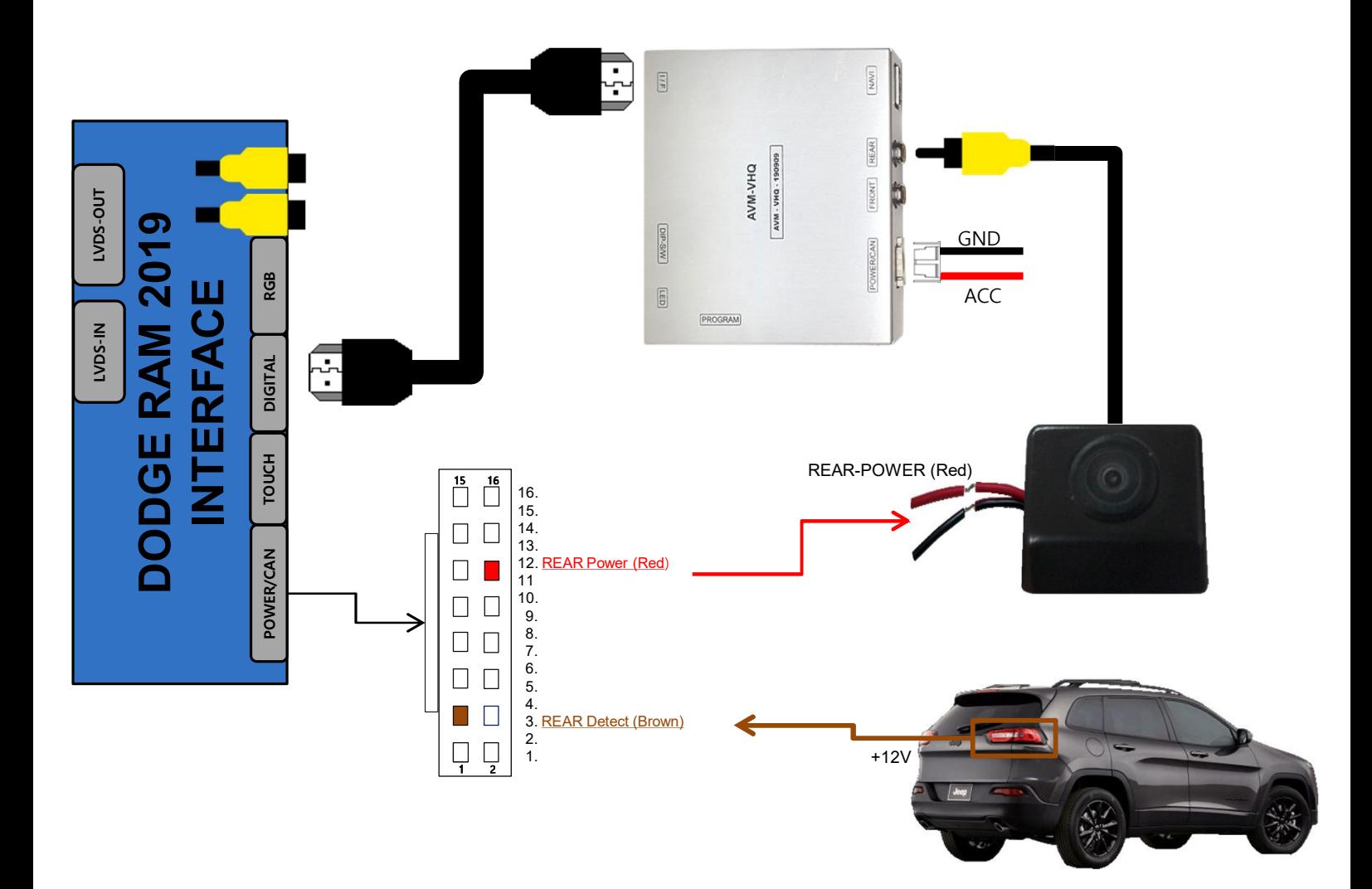

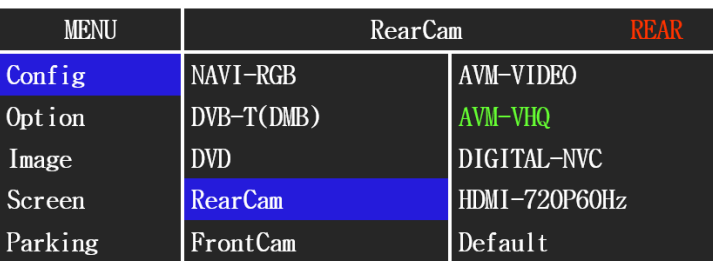

• Select the RearCam you want to use from the above items.

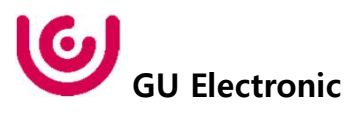

8. Installation HDMI-TO-DIGITAL Connection

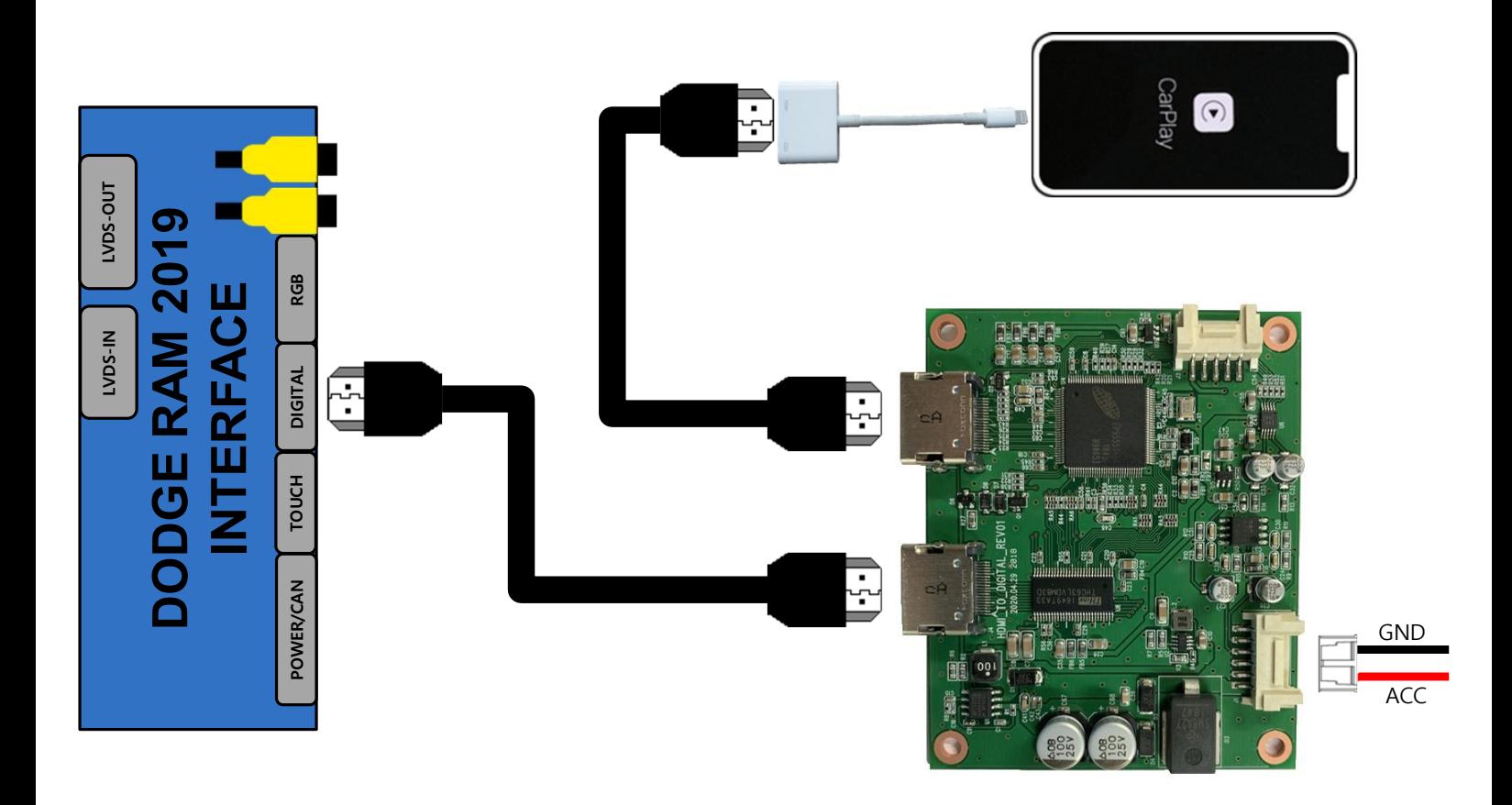

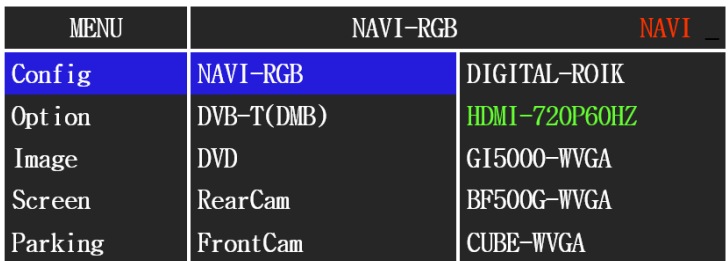

• Select the navigation you want to use from the above items.

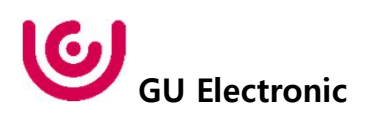

### **9. Installation POWER/CAN connection**

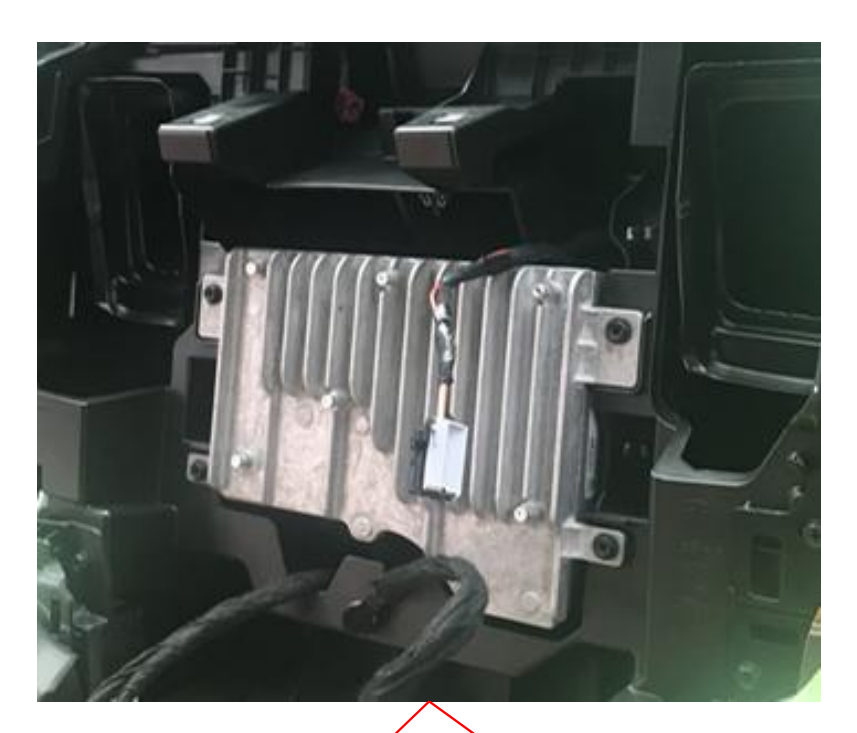

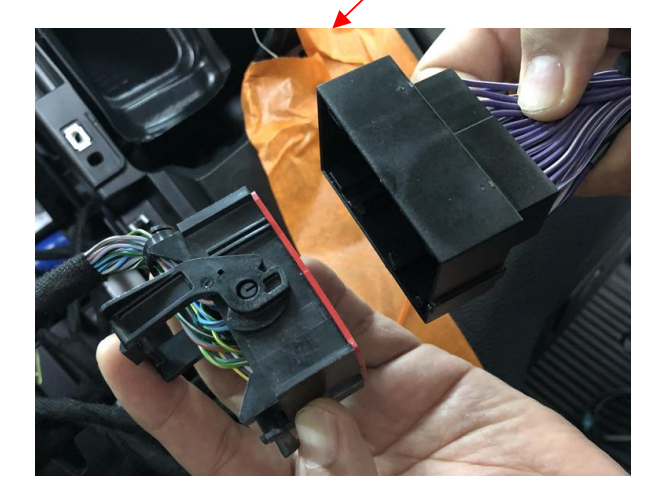

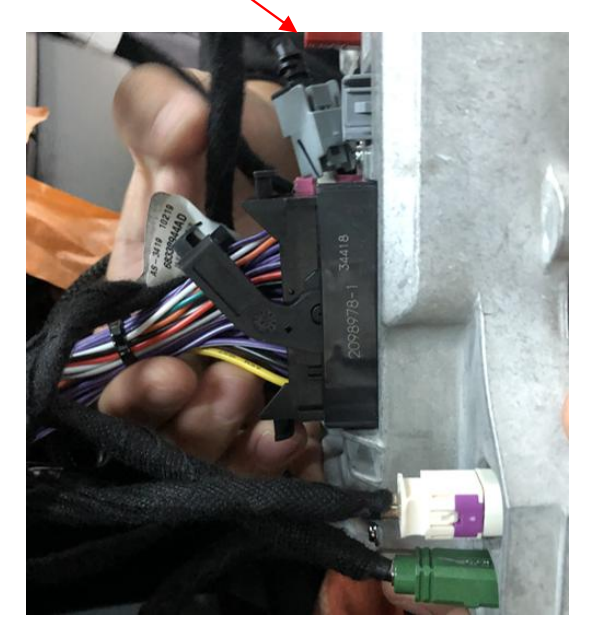

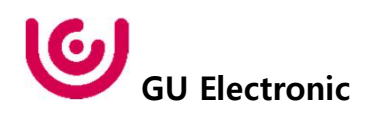

#### **10. Installation LVDS connection**

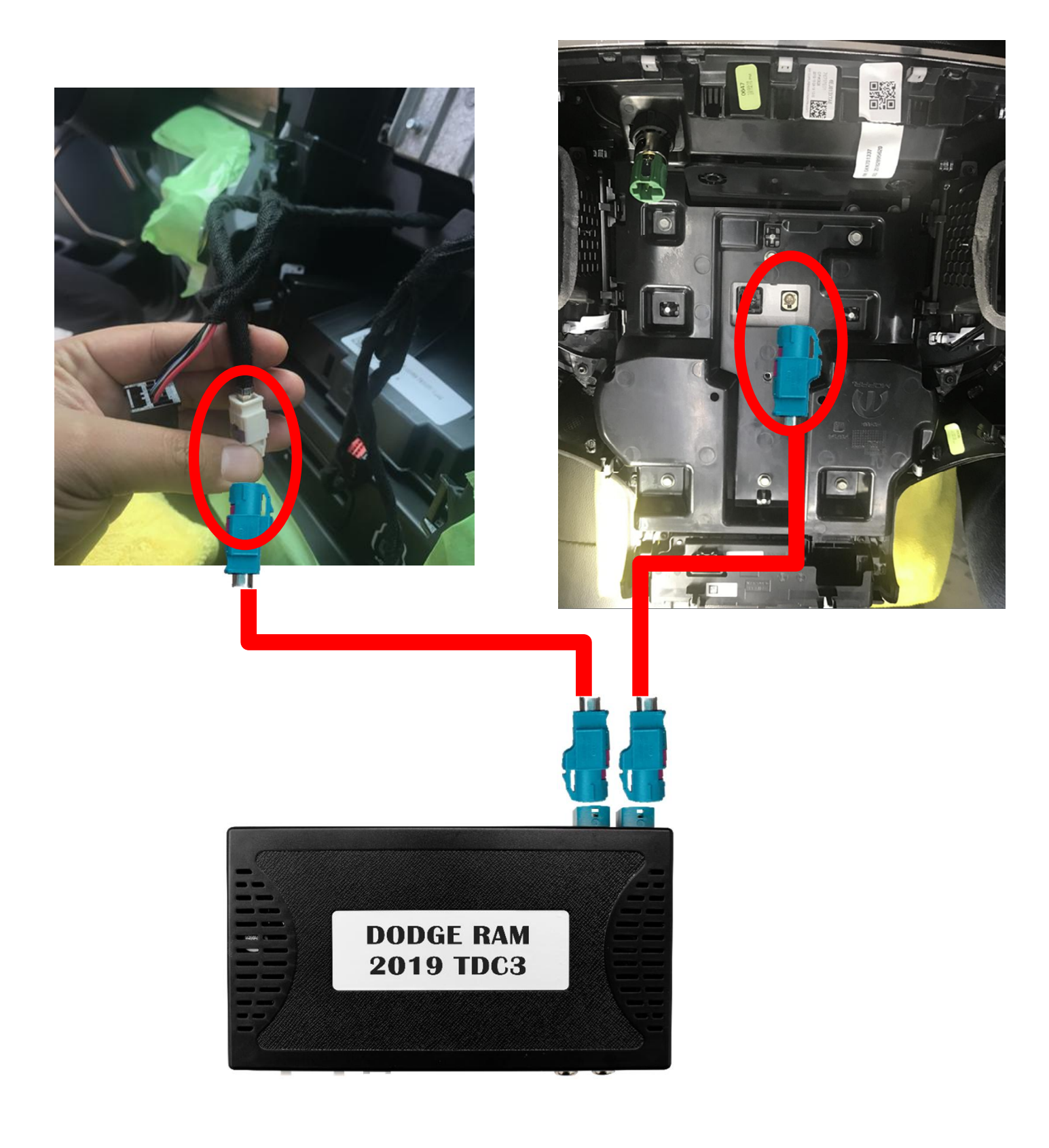

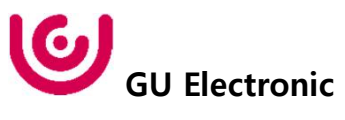

# 12. Q & A

### **FAQ**

- 1. Not possible to switch mode
	- Check connection of OSD Key pad wire
	- Check CAN connection
- 2. Display wrong size of picture
	- Check Dip s/w setting
- 3. Display black screen in OEM mode
	- Check connection of LVDS/LCD cable
- 4. Not possible to switch to rear screen
	- Check the packing setting (OSD Menu option RearCam-Det)

### **Caution**

.

- 1. The device must not be installed in where it interferes driving (close to brake pedal, steering wheel, airbag etc.)
- 2. LVDS cable must be connected correctly according to the manual
- 3. Insulate the end of wire by using electrical tape
- 4. The installation should be done by expert
- 5. GU electronic does not take any responsibility for any problem caused by wrong installation

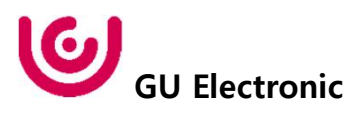